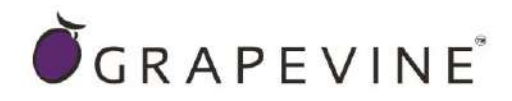

# **GRAPEVINE PORTAL – USSD** USER GUIDELINE V 1.3

Support : For assistance please contact Grapevine on +27 21 702 3333 or email help@vine.co.za

Feedback : Please email info@vine.co.za with your comments and feedback

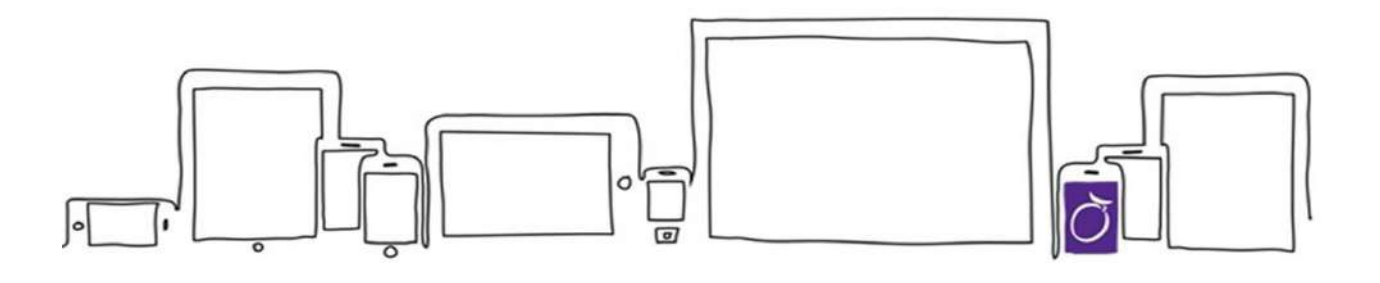

#### **Contents**

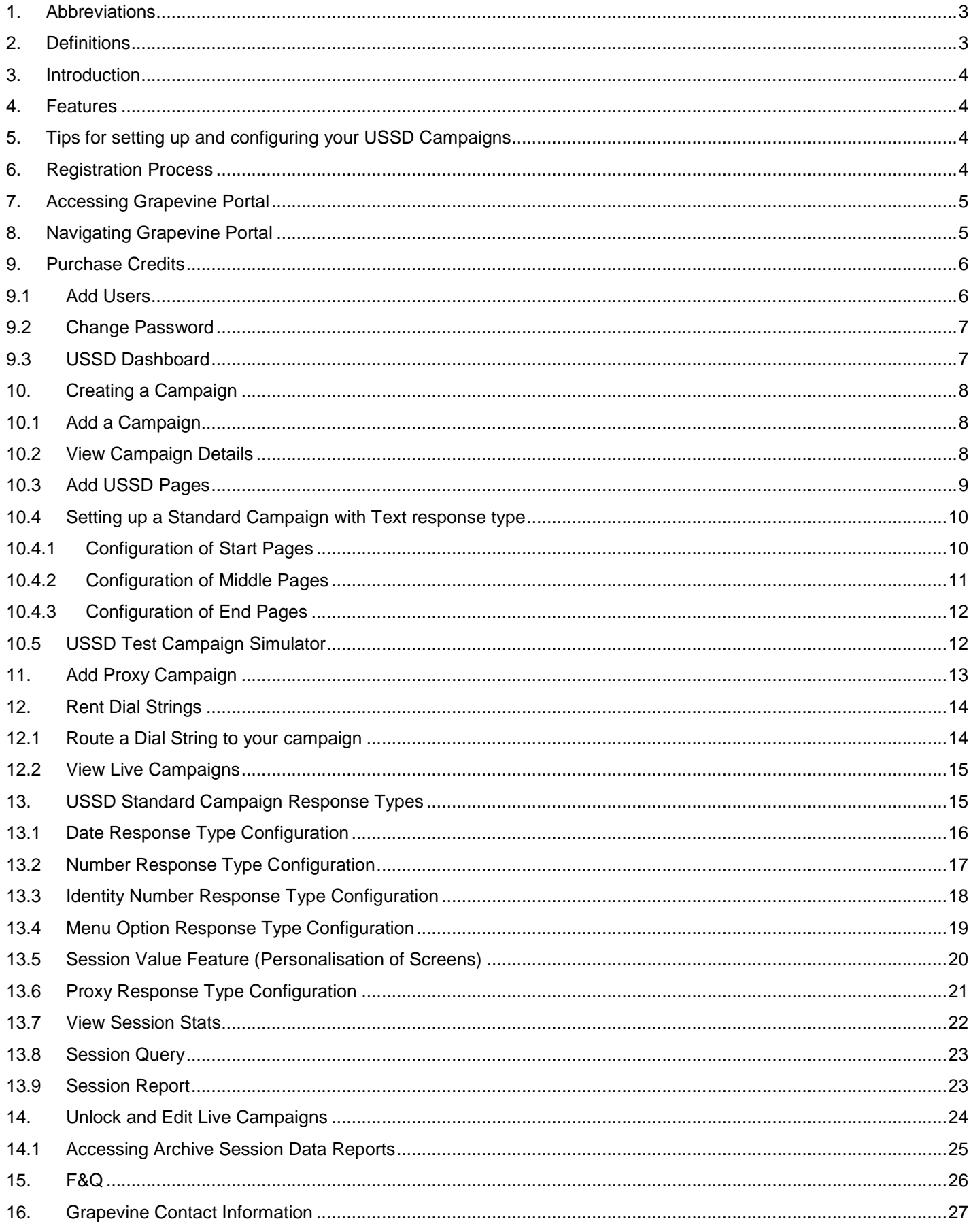

## <span id="page-2-0"></span>**1. Abbreviations**

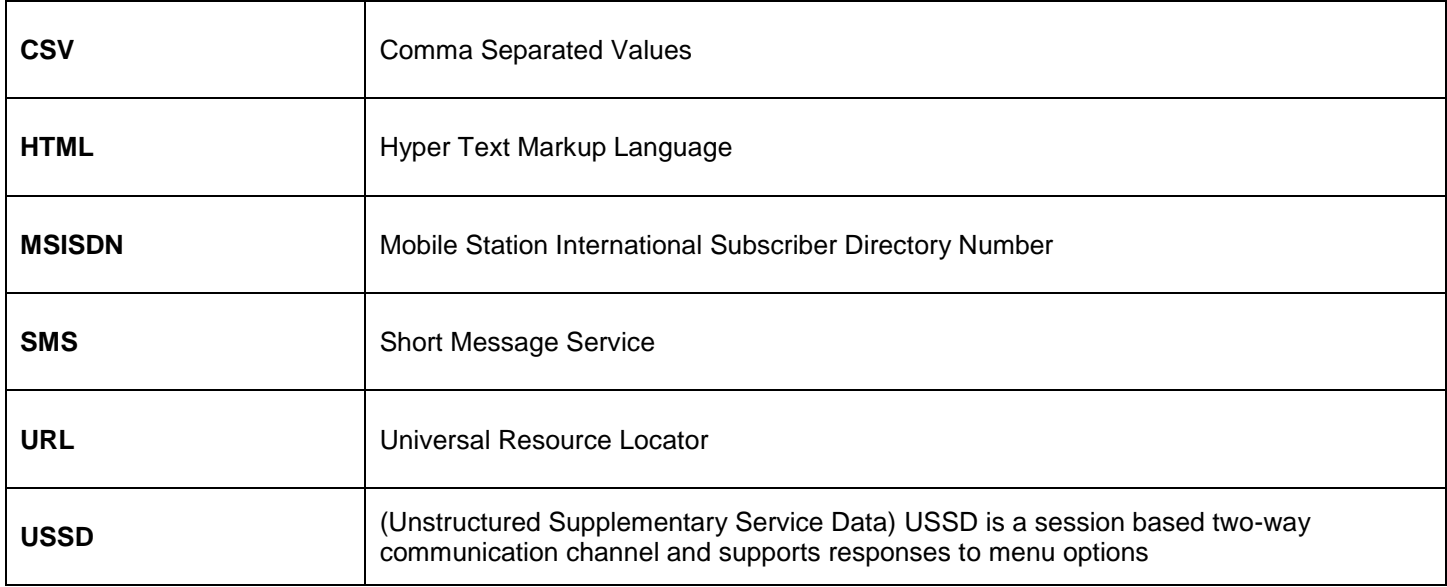

## <span id="page-2-1"></span>**2. Definitions**

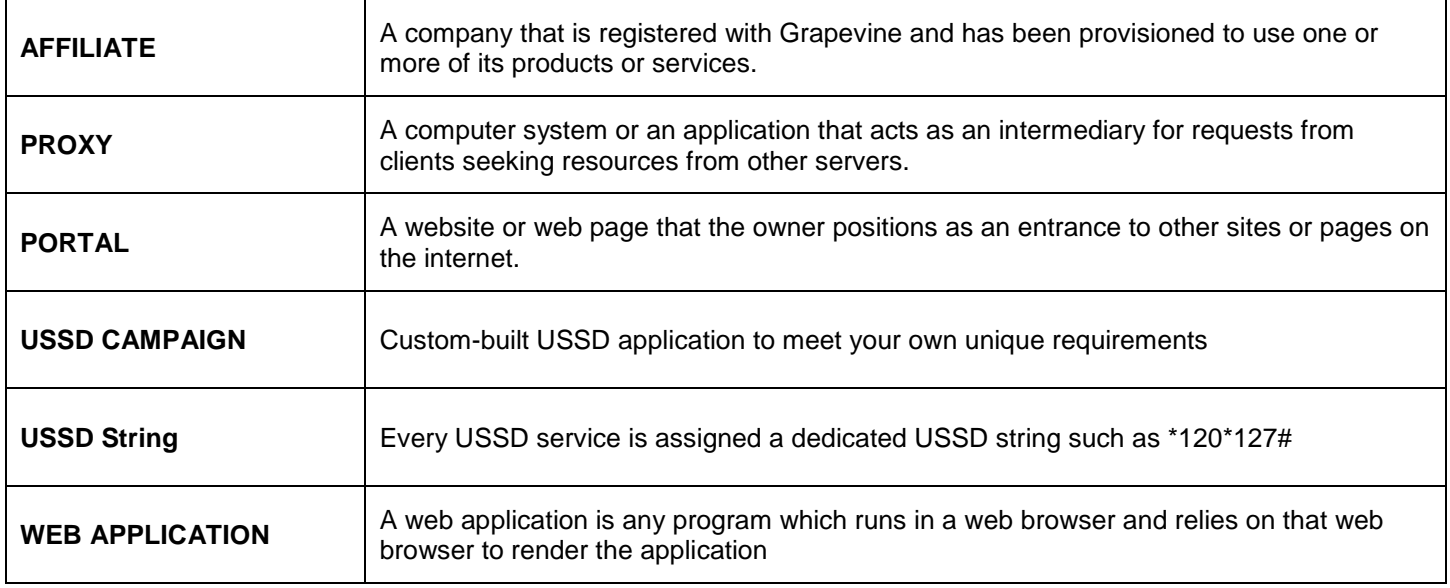

#### <span id="page-3-0"></span>**3. Introduction**

The Grapevine Portal is an extension of the Grapevine Platform, aimed at providing clients with an easy-to-use selfservice interface to develop and deploy USSD-based Services. This document is aimed at assisting with getting started on the Grapevine Portal. It contains quick start instructions on how to register your organization so that you are able to compose and manage your USSD self-provisioned service.

#### <span id="page-3-1"></span>**4. Features**

- No software installation is required
- Online Registration
- PayFast online payment gateway
- Instant Setup
- No coding required
- Schedule Campaigns
- Simulate on the fly
- Reporting dashboards
- Detailed report export capability

#### <span id="page-3-2"></span>**5. Tips for setting up and configuring your USSD Campaigns**

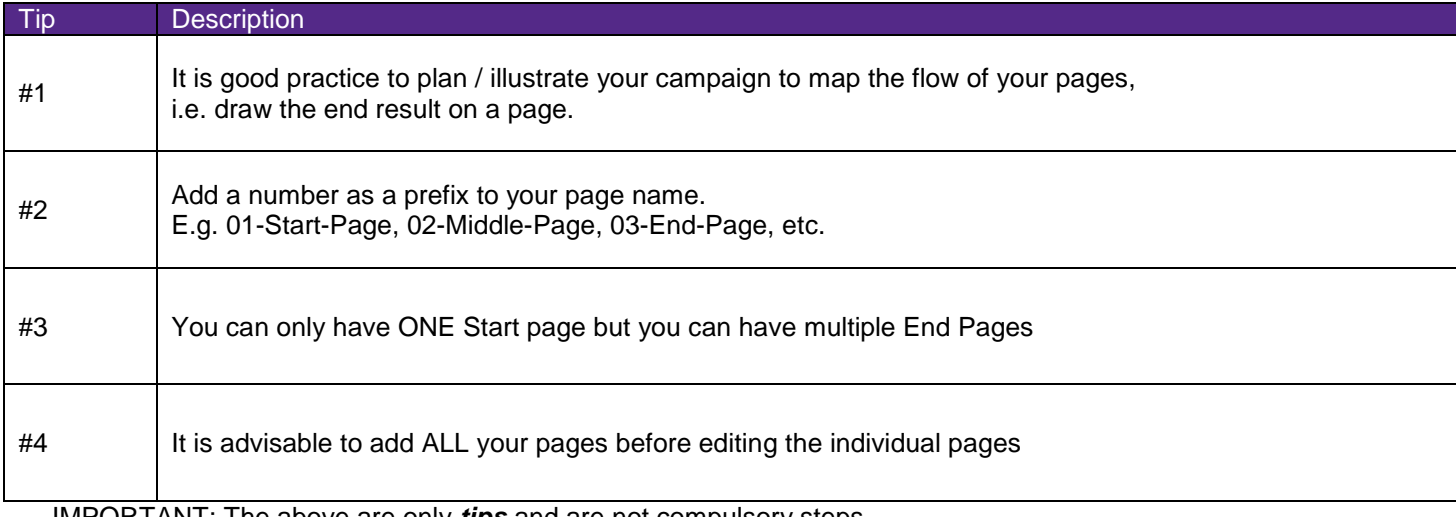

IMPORTANT: The above are only *tips* and are not compulsory steps.

#### <span id="page-3-3"></span>**6. Registration Process**

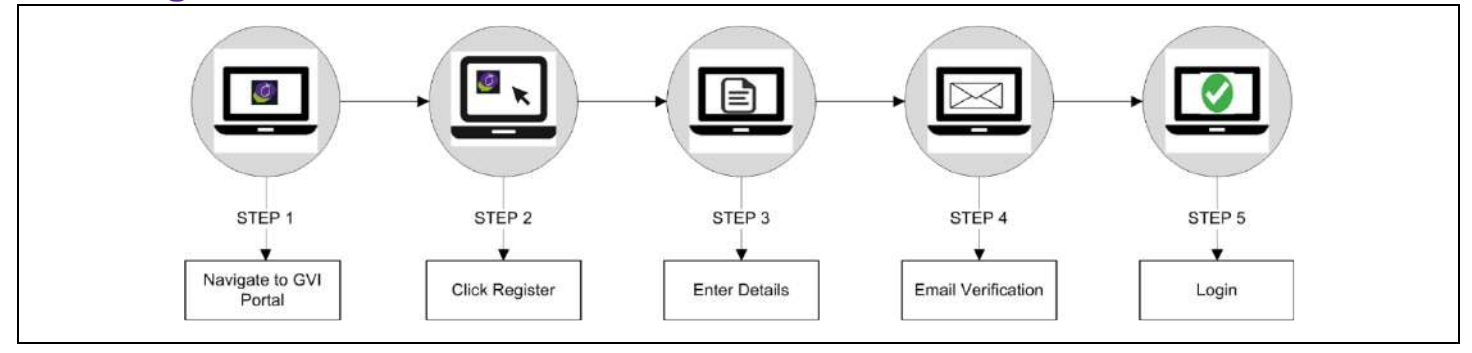

## <span id="page-4-0"></span>**7. Accessing Grapevine Portal**

**Step 1:** Open the **Login URL** provided in the **OGRAPEVINE**® registration email which you would have received. **Step 2:** Enter your **Username** and **Password** and click Login **Login**. Email and password are case sensitive **Note: Username** and **Password** are case-sensitive. Email Email Password Password Register Support @ 2018. Grapevine Interactive. (2.0.3)

#### <span id="page-4-1"></span>**8. Navigating Grapevine Portal**

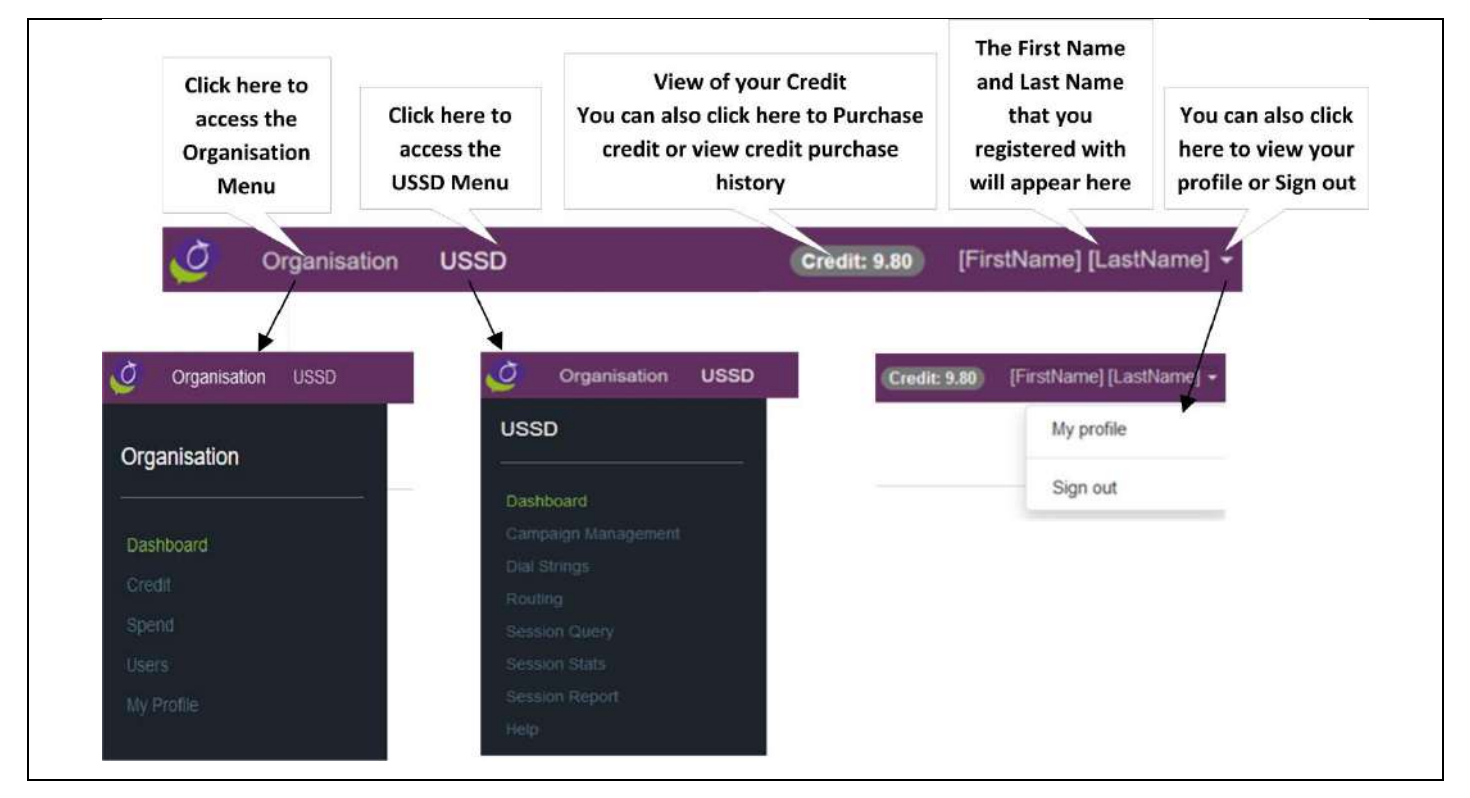

#### <span id="page-5-0"></span>**9. Purchase Credits**

- **Step 1:** Log in to Grapevine Portal
- **Step 2:** Navigate to > Organisation > Credit
- **Step 3:** From Section Purchase Credit, select credit amount and click **PURCHASE**
- **Step 4:** On Merchant popup, complete credit card details
- **Step 5: Confirm and complete payment**

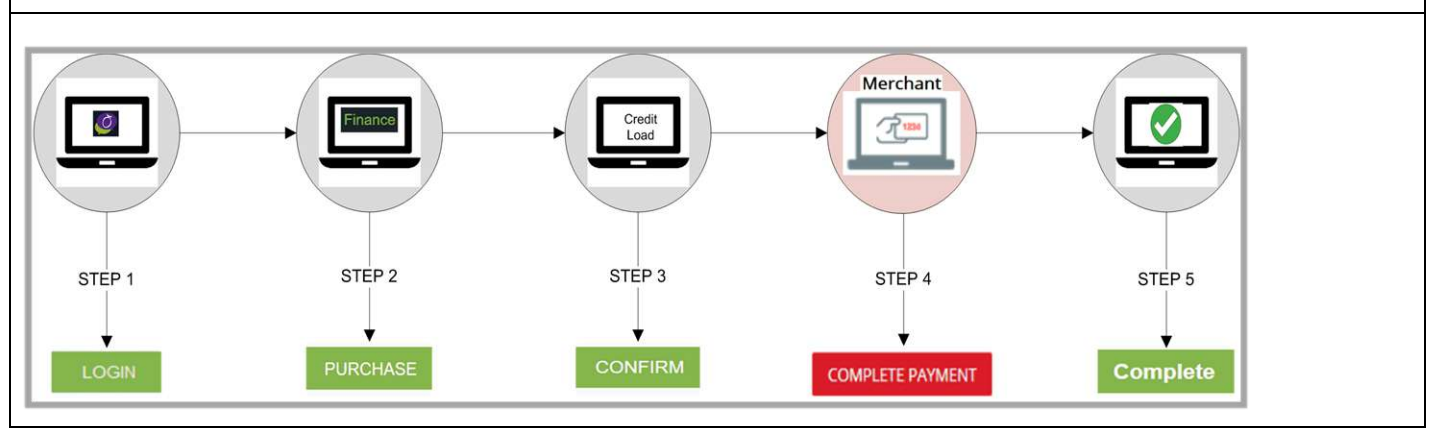

#### <span id="page-5-1"></span>**9.1 Add Users**

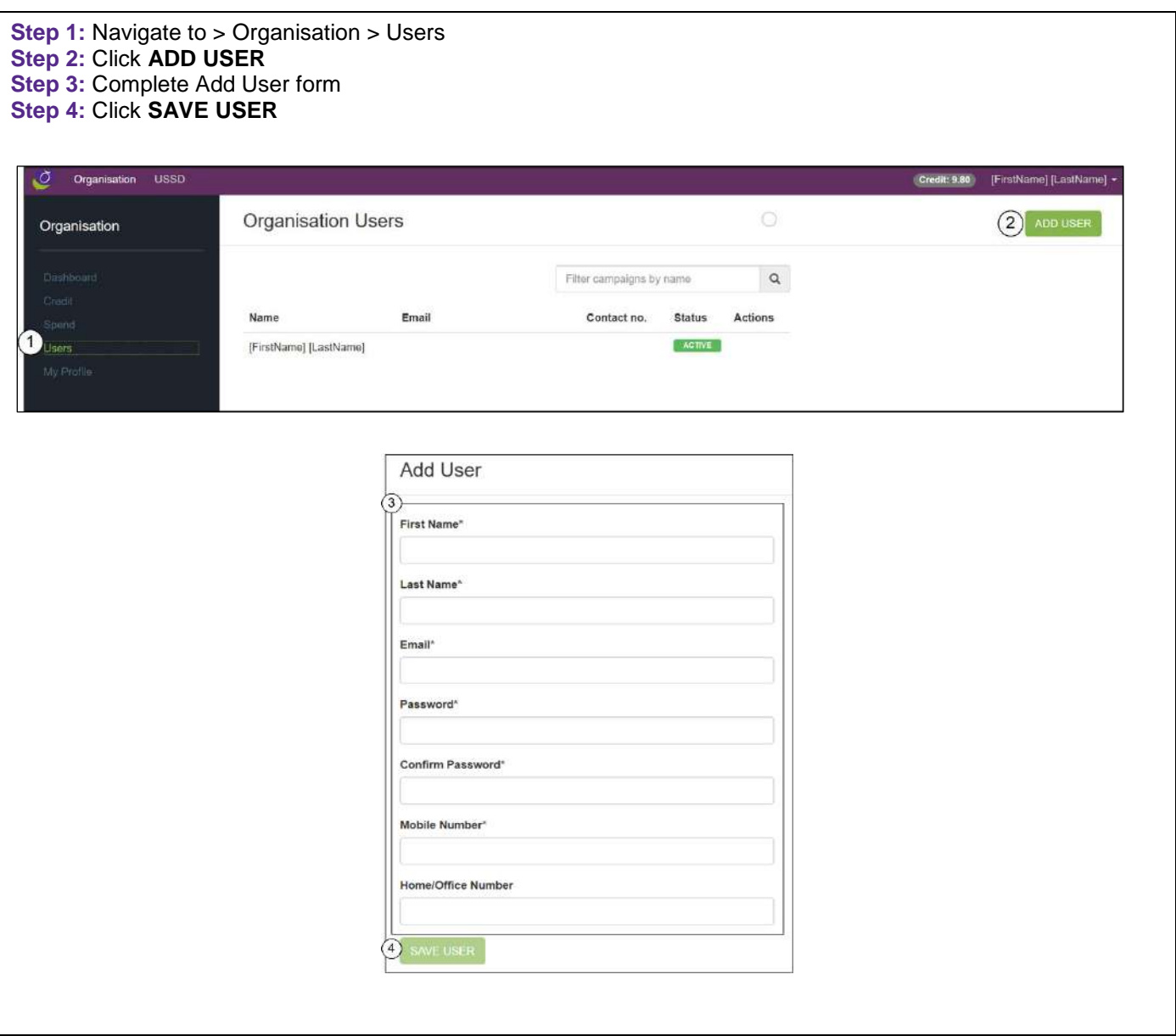

### <span id="page-6-0"></span>**9.2 Change Password**

- **Step 1: Navigate to Organisation > My Profile**
- **Step 2:** Click on **Change My Password**
- **Step 3:** Type in your current password
- **Step 4:** Type in your new password
- **Step 5:** Type in your new password again to confirm
- **Step 6:** Click **Change Password**

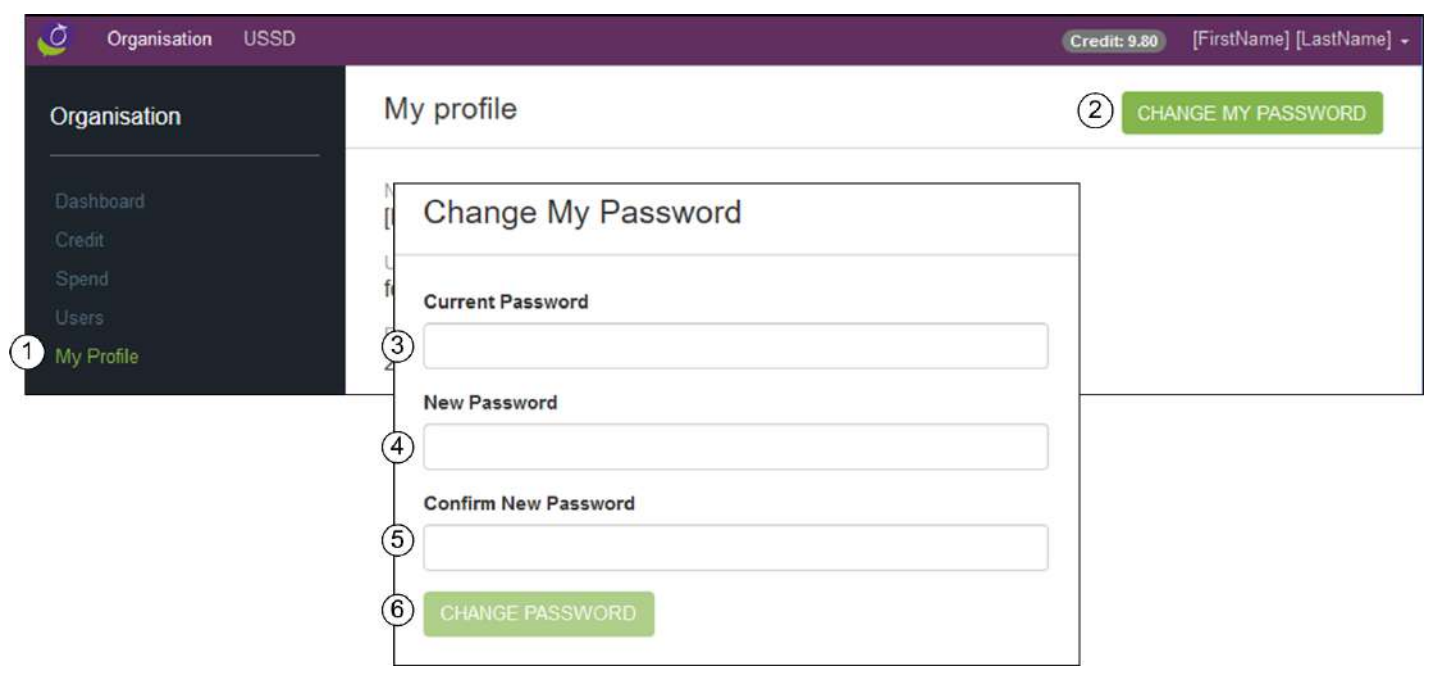

#### <span id="page-6-1"></span>**9.3 USSD Dashboard**

The USSD Dashboard will report on total Live Campaigns, Upcoming Campaigns, Completed Campaigns and Unconfirgured Campaigns

To view the USSD Dashboard, from the menu bar navigate to > USSD > Dashboard

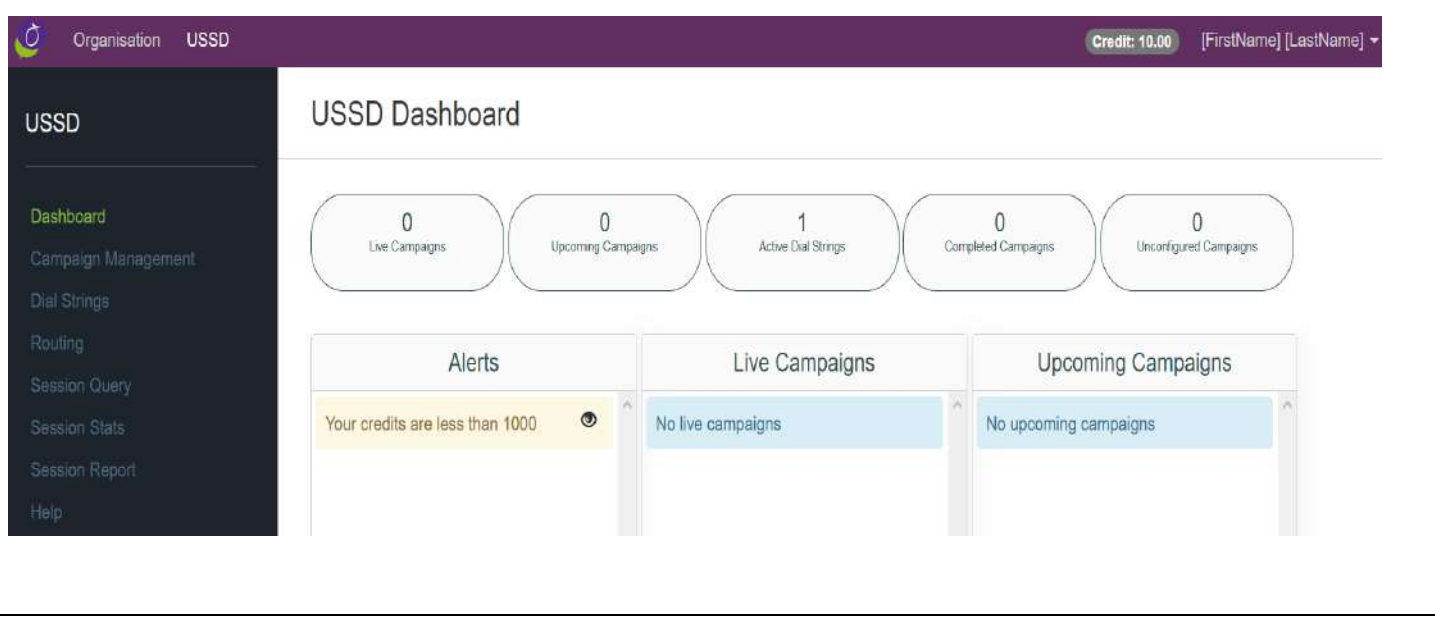

### <span id="page-7-0"></span>**10. Creating a Campaign**

The below table reflects the two type of campaigns that you can create in Grapevine Portal

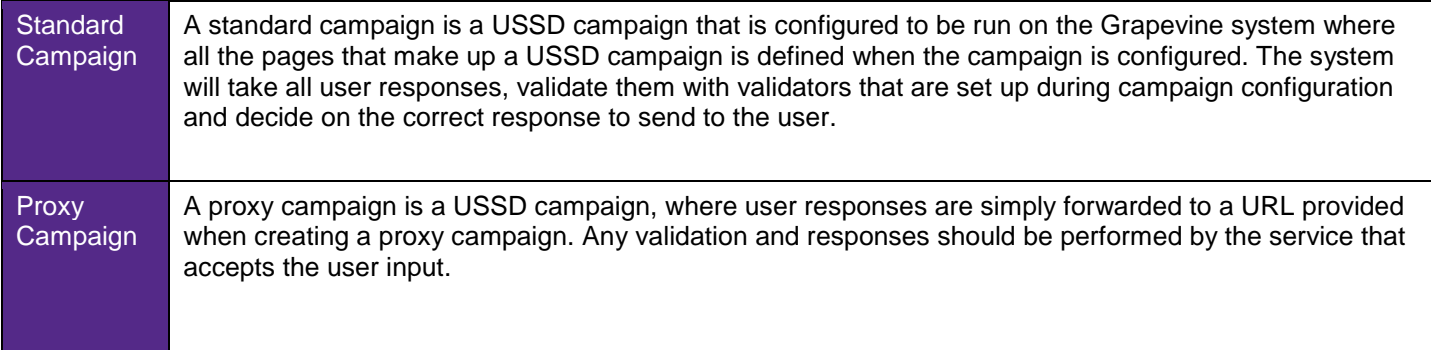

### <span id="page-7-1"></span>**10.1 Add a Campaign**

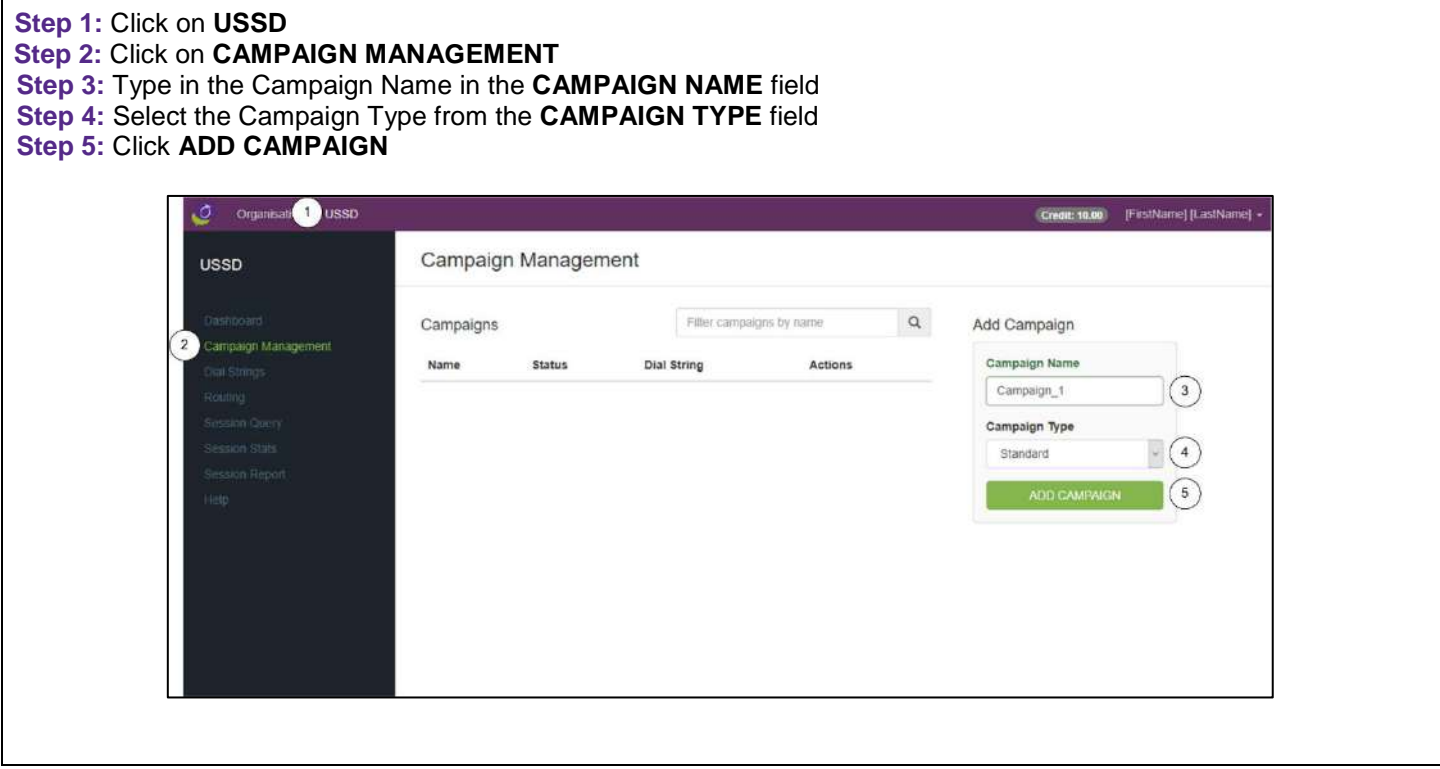

### <span id="page-7-2"></span>**10.2 View Campaign Details**

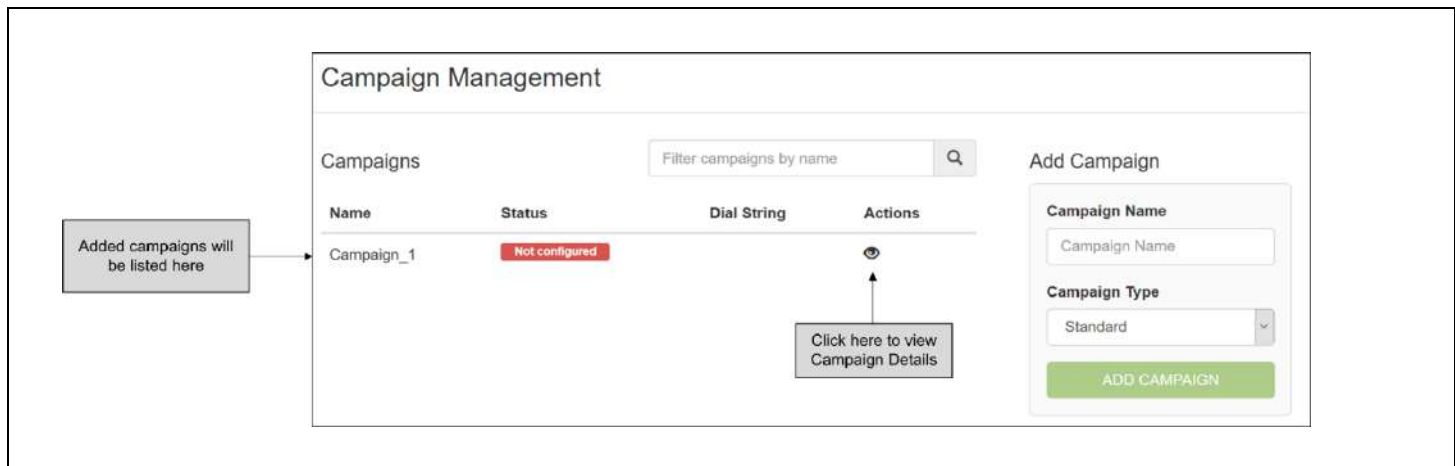

### <span id="page-8-0"></span>**10.3 Add USSD Pages**

**Step 1:** In the Add Page – Name field, type in the name of the page you would like to add **Step 2:** Select the Page position

#### **Step 3:** Click **ADD PAGE**

(Repeat Steps 1 to 3 until all pages are added)

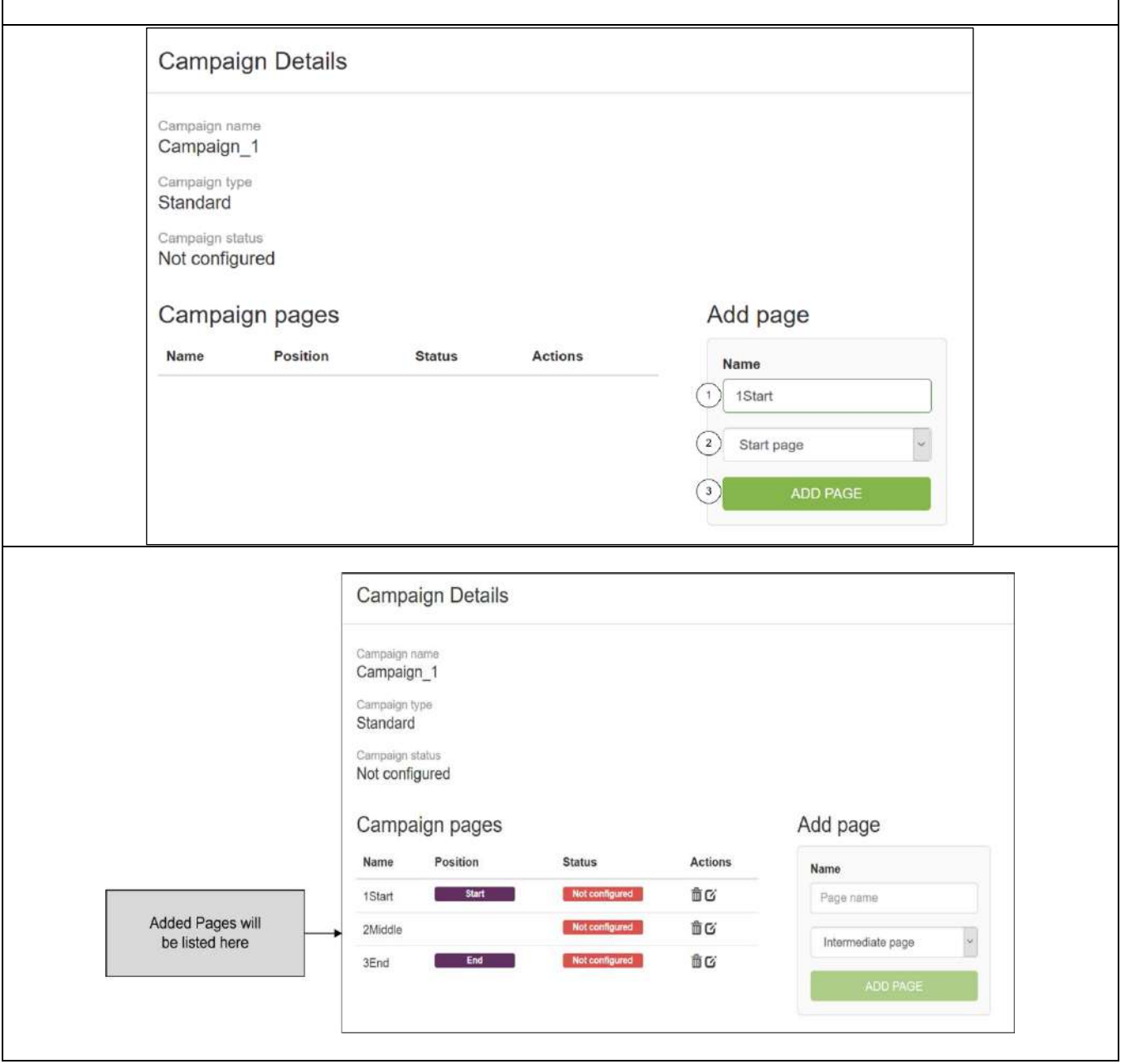

## <span id="page-9-0"></span>**10.4 Setting up a Standard Campaign with Text response type**

## <span id="page-9-1"></span>**10.4.1 Configuration of Start Pages**

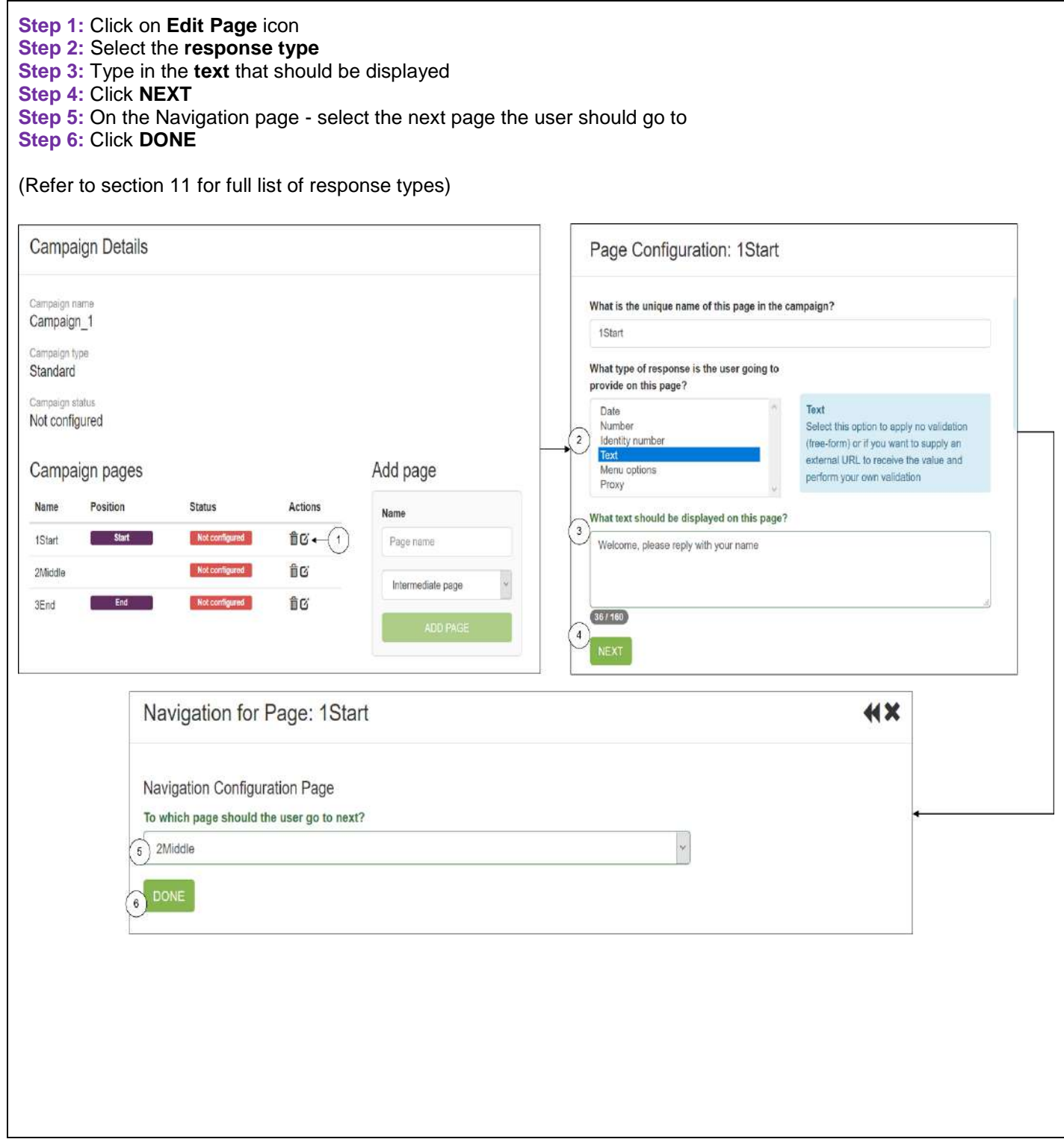

## <span id="page-10-0"></span>**10.4.2 Configuration of Middle Pages**

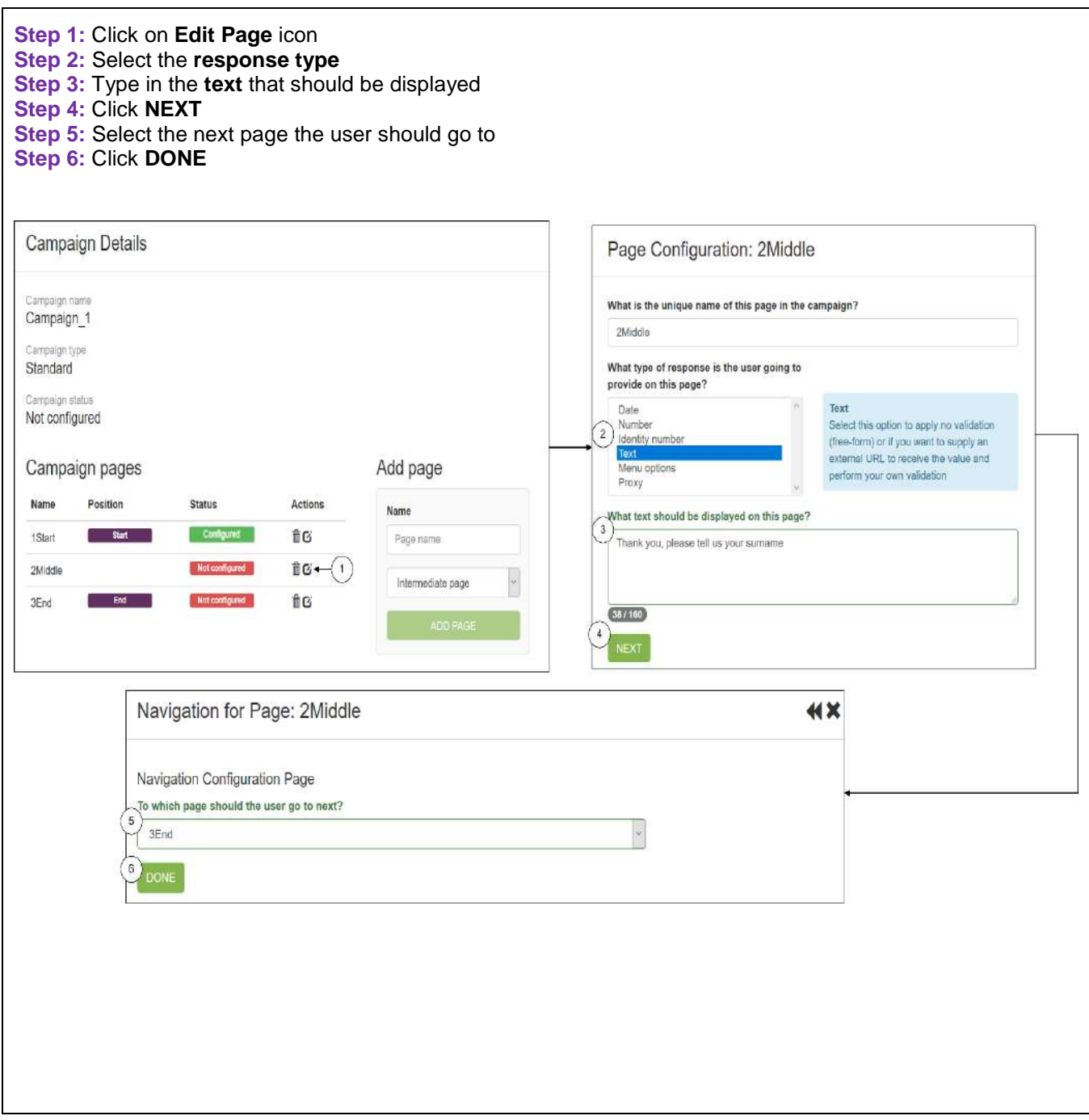

## <span id="page-11-0"></span>**10.4.3 Configuration of End Pages**

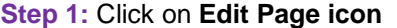

**Step 2:** Type in the text that should be displayed

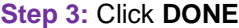

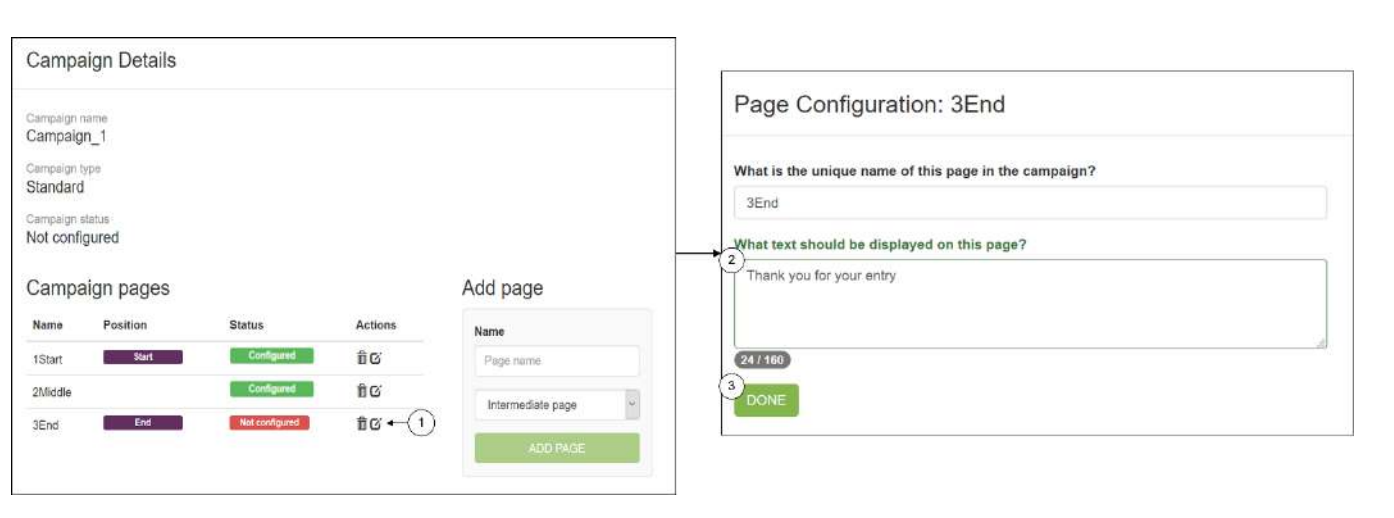

## <span id="page-11-1"></span>**10.5 USSD Test Campaign Simulator**

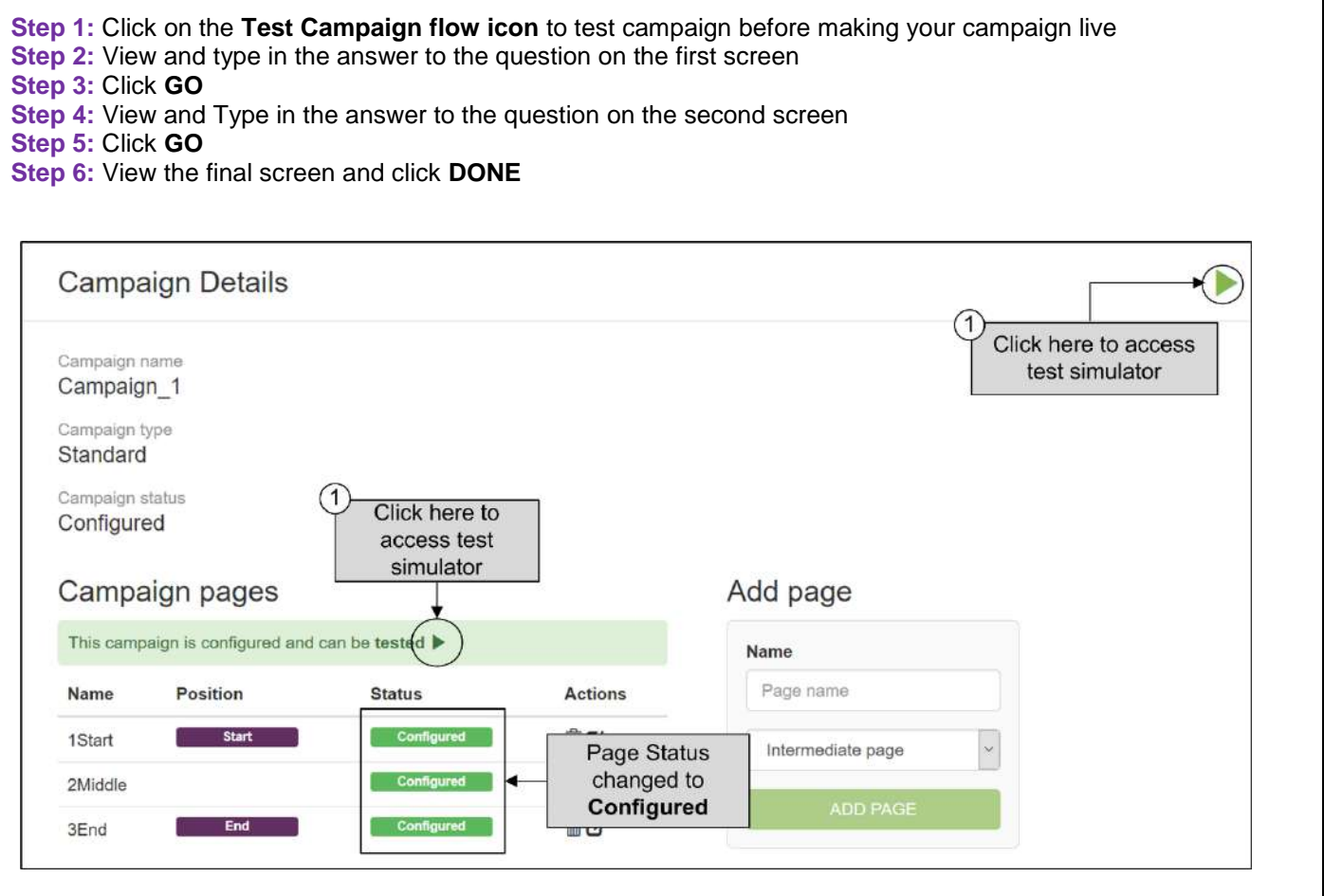

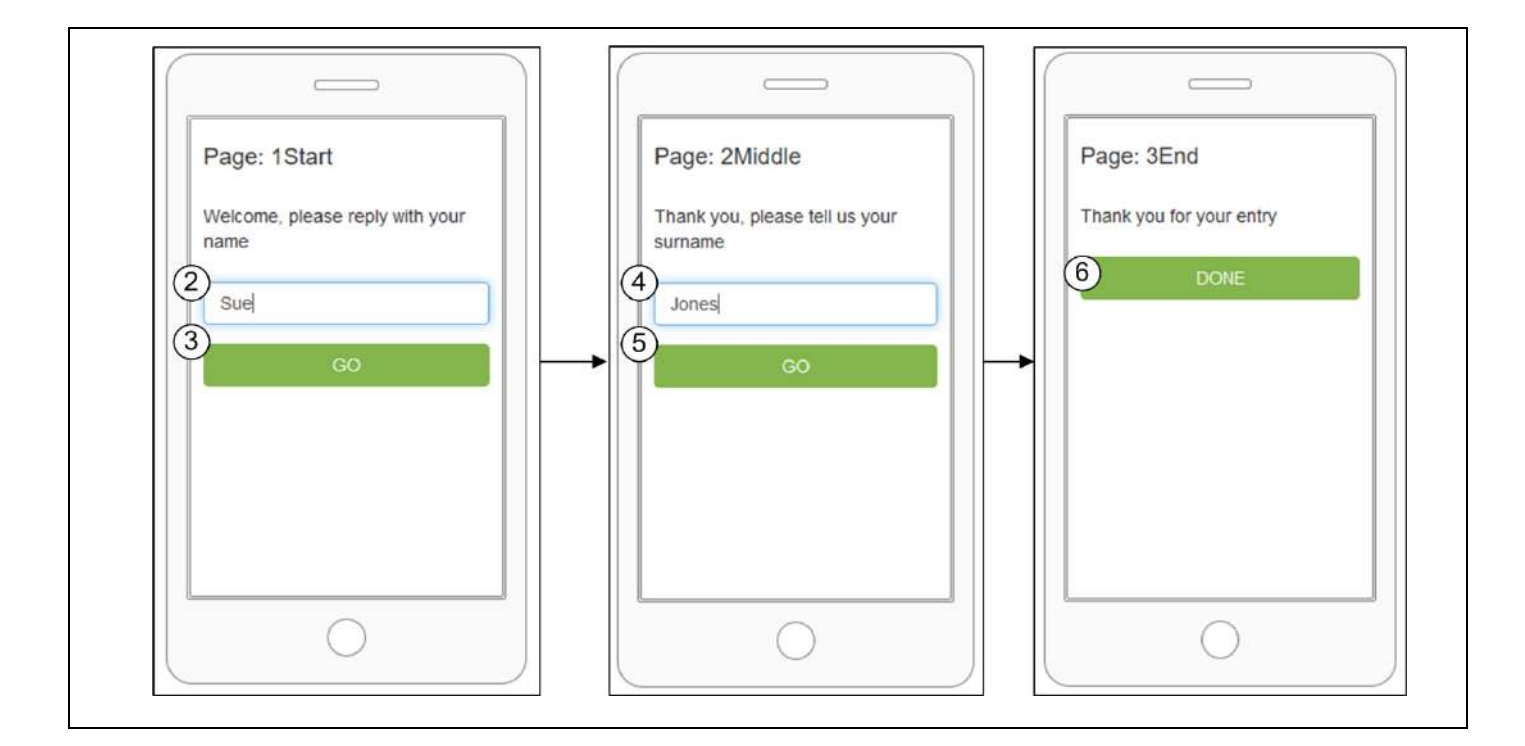

## <span id="page-12-0"></span>**11. Add Proxy Campaign**

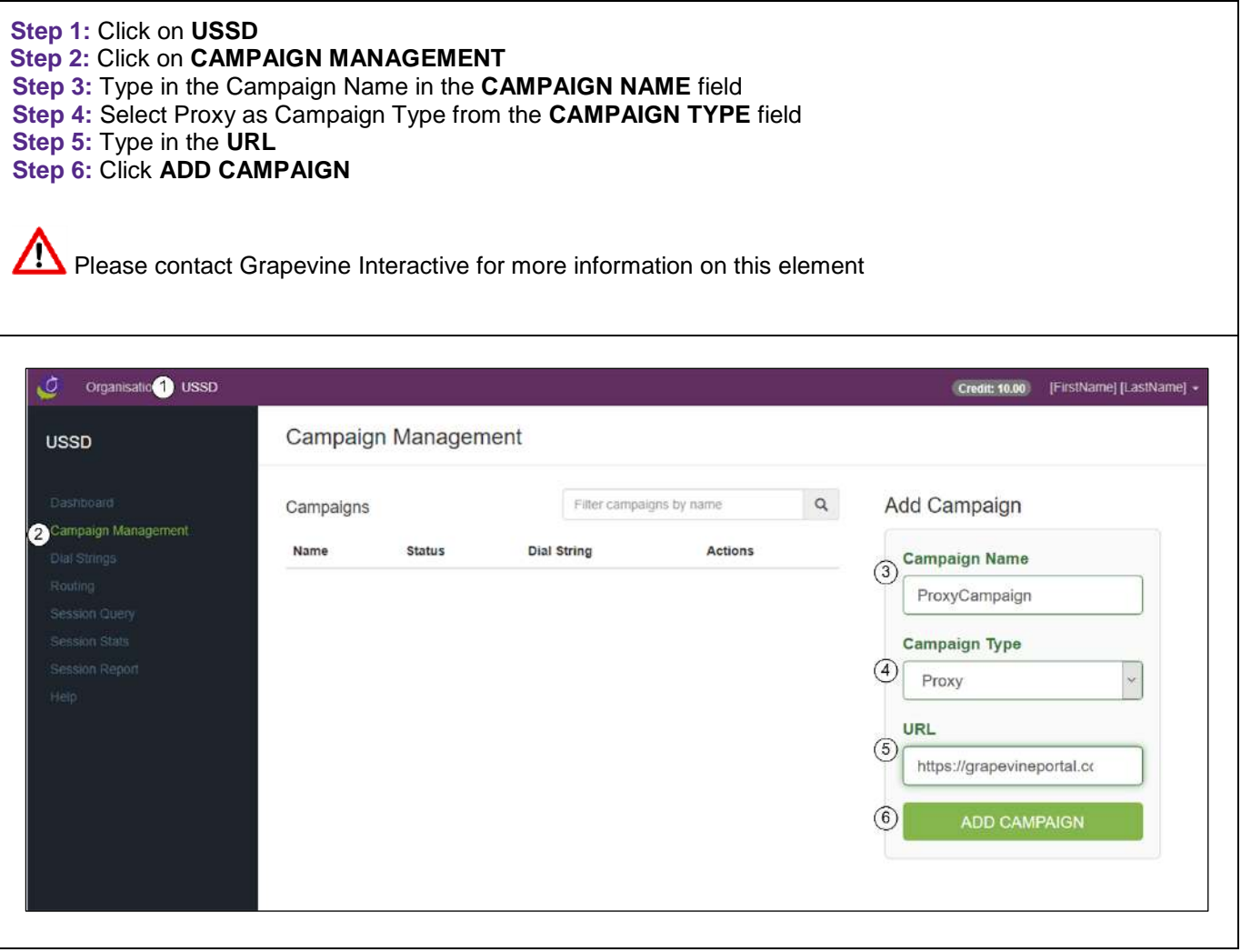

### <span id="page-13-0"></span>**12. Rent Dial Strings**

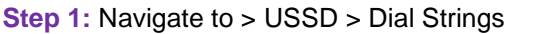

**Step 2:** Select Rental Period

**Step 3:** Select String

**Step 4:** Click **PURCHASE**

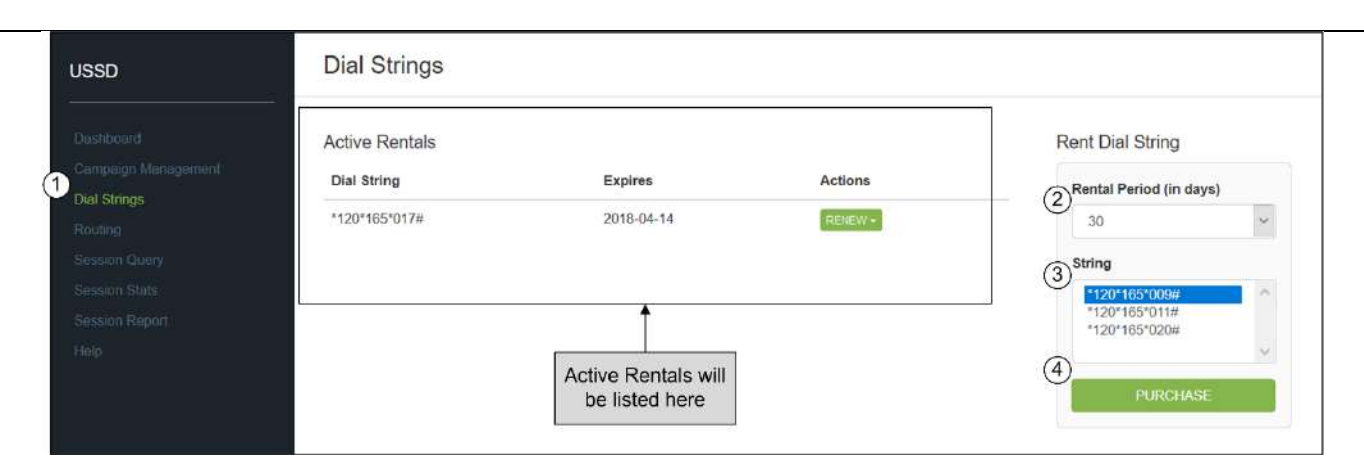

### <span id="page-13-1"></span>**12.1 Route a Dial String to your campaign**

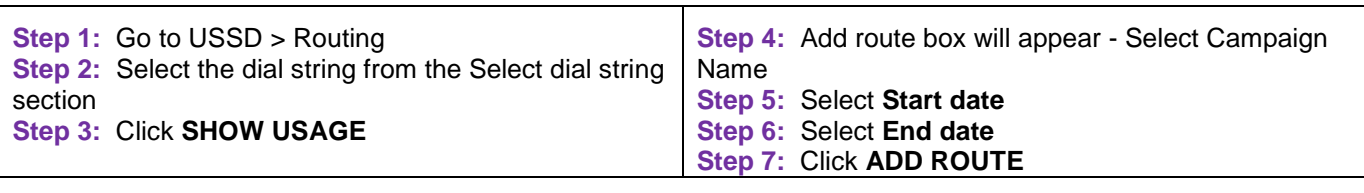

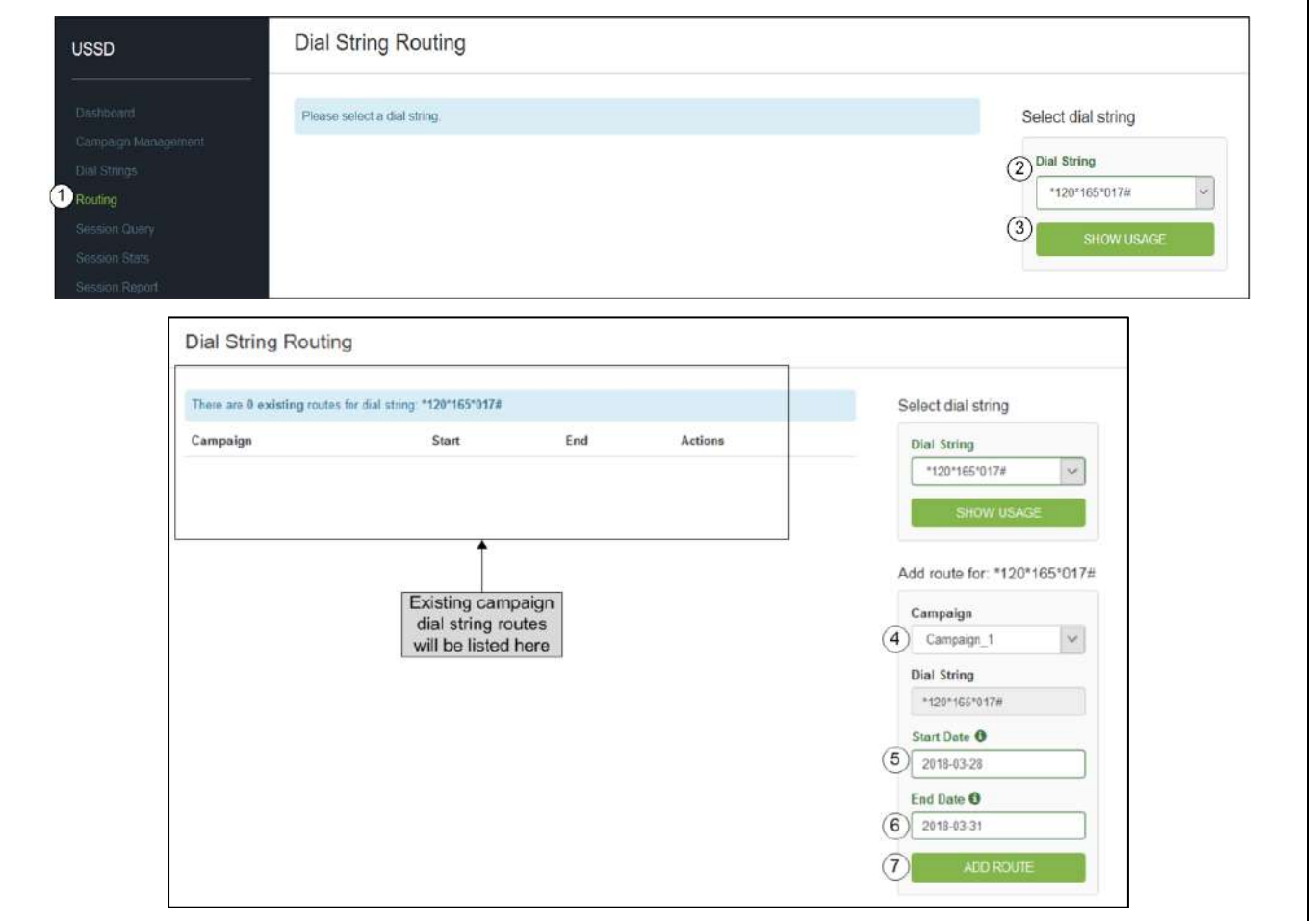

## <span id="page-14-0"></span>**12.2 View Live Campaigns**

Your campaign is now **LIVE** and you can dial in from your mobile phone to test it. Follw the below steps to view live campaigns

**Step 1: Click on USSD** 

**Step 2: Click on Campaign Management** 

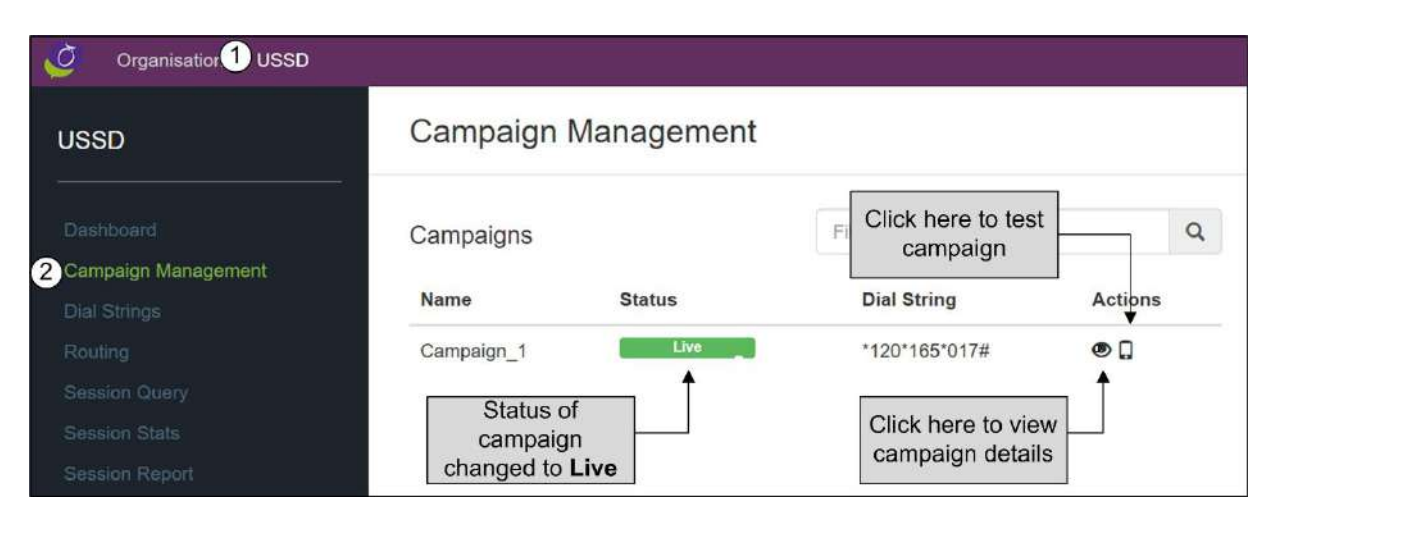

#### <span id="page-14-1"></span>**13. USSD Standard Campaign Response Types**

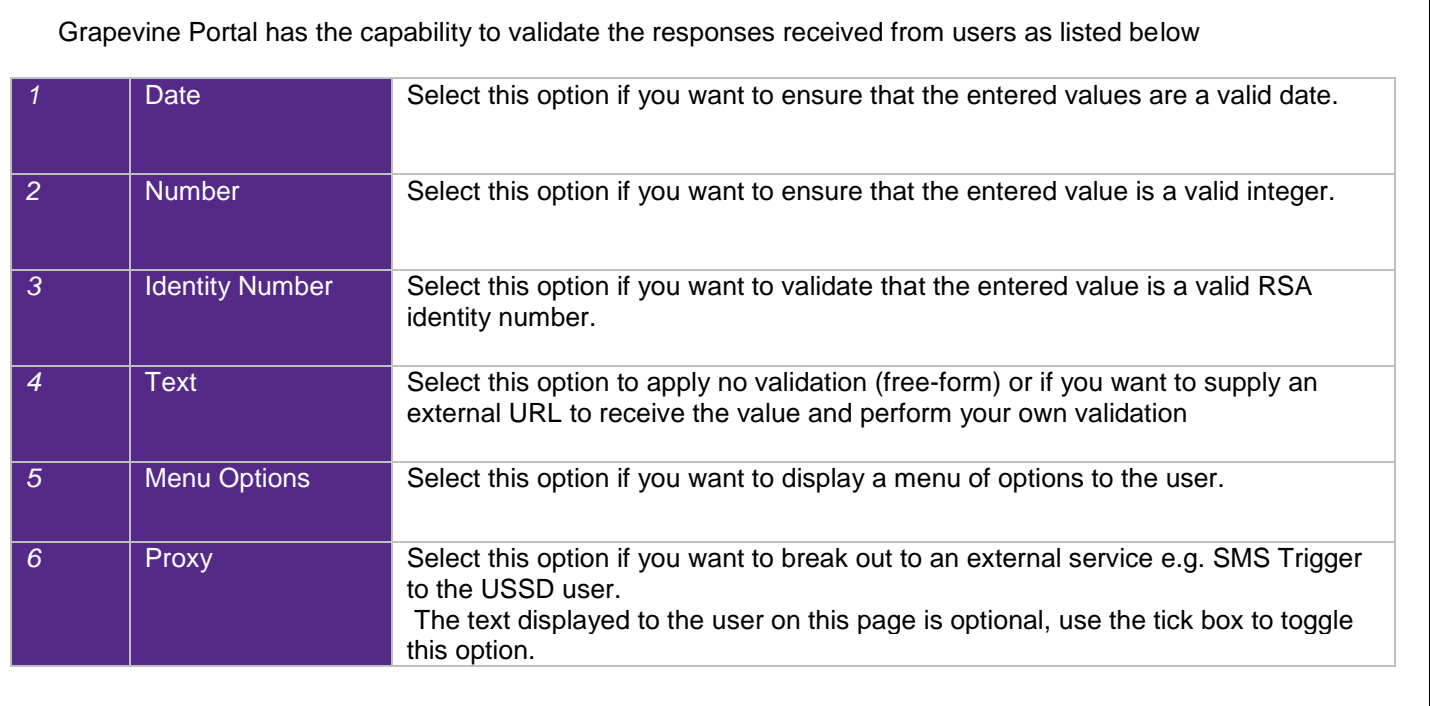

## <span id="page-15-0"></span>**13.1 Date Response Type Configuration**

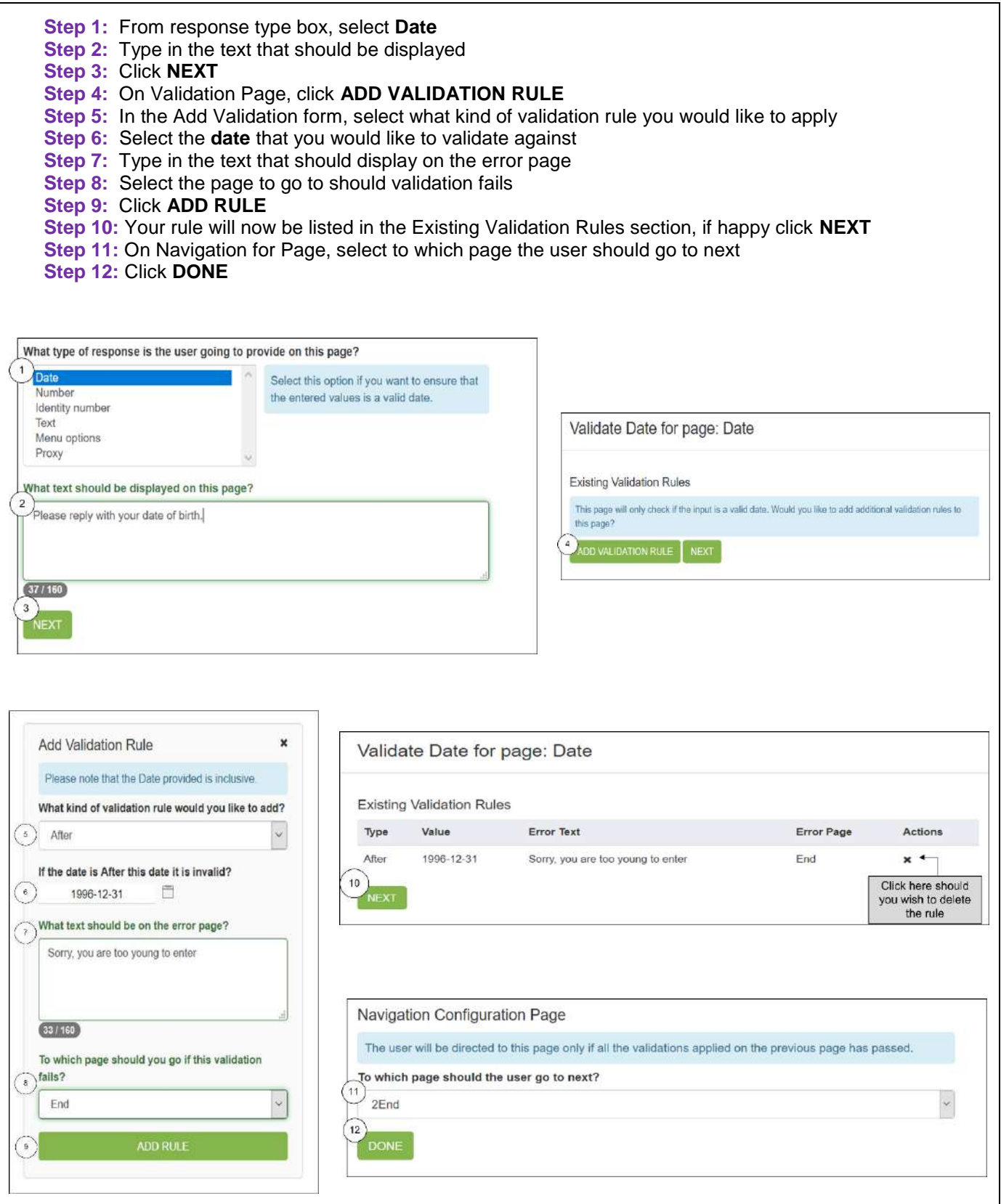

## <span id="page-16-0"></span>**13.2 Number Response Type Configuration**

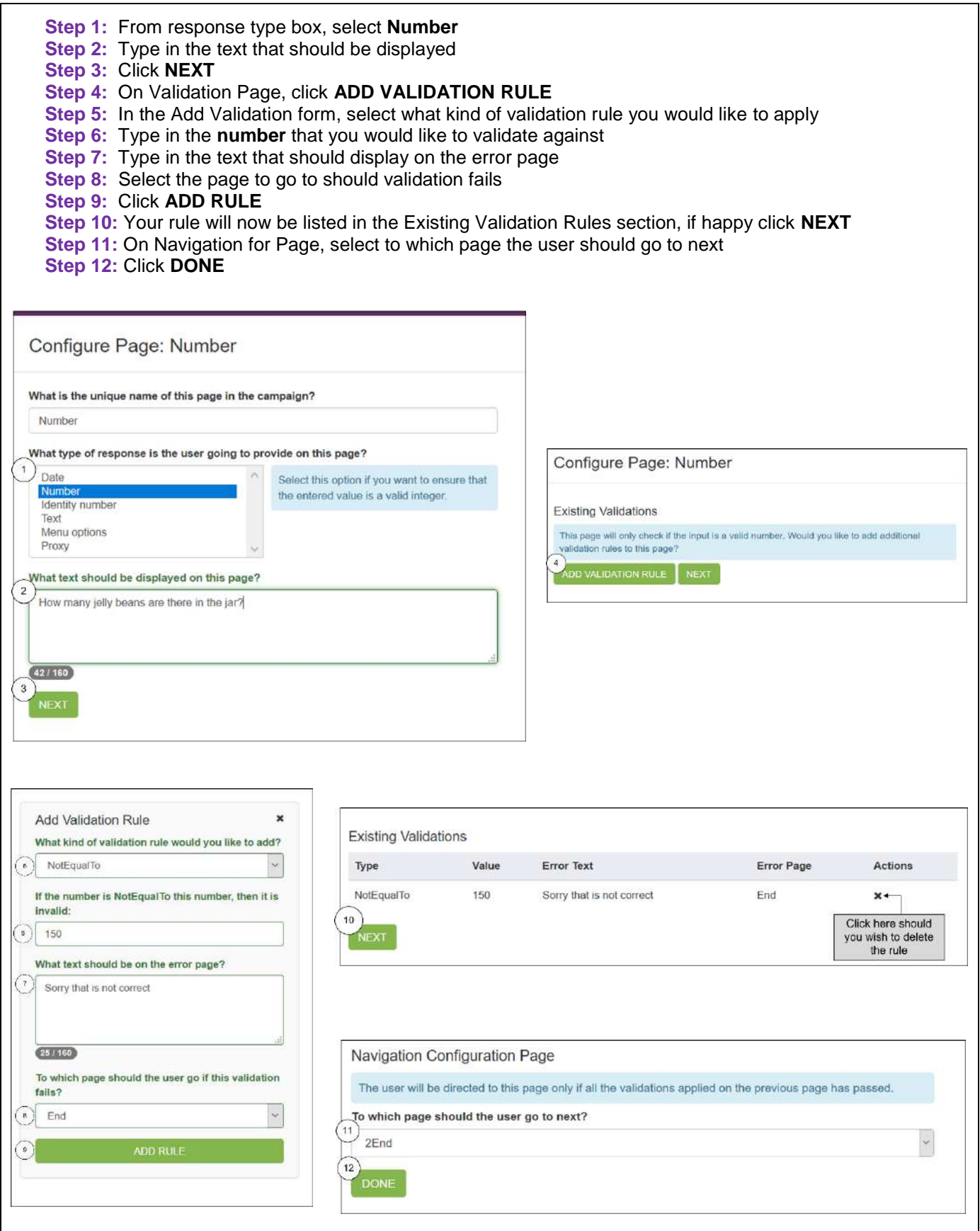

## <span id="page-17-0"></span>**13.3 Identity Number Response Type Configuration**

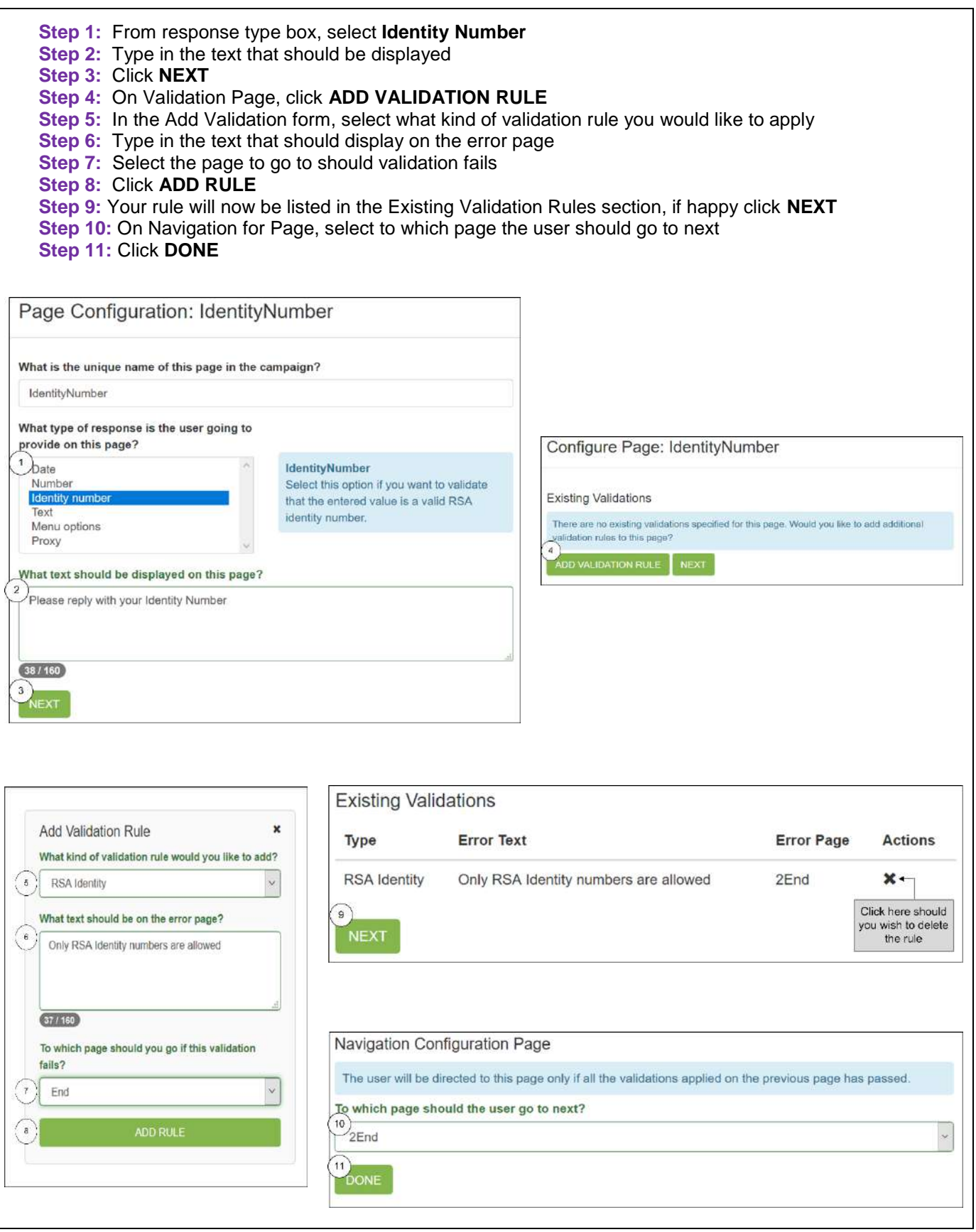

## <span id="page-18-0"></span>**13.4 Menu Option Response Type Configuration**

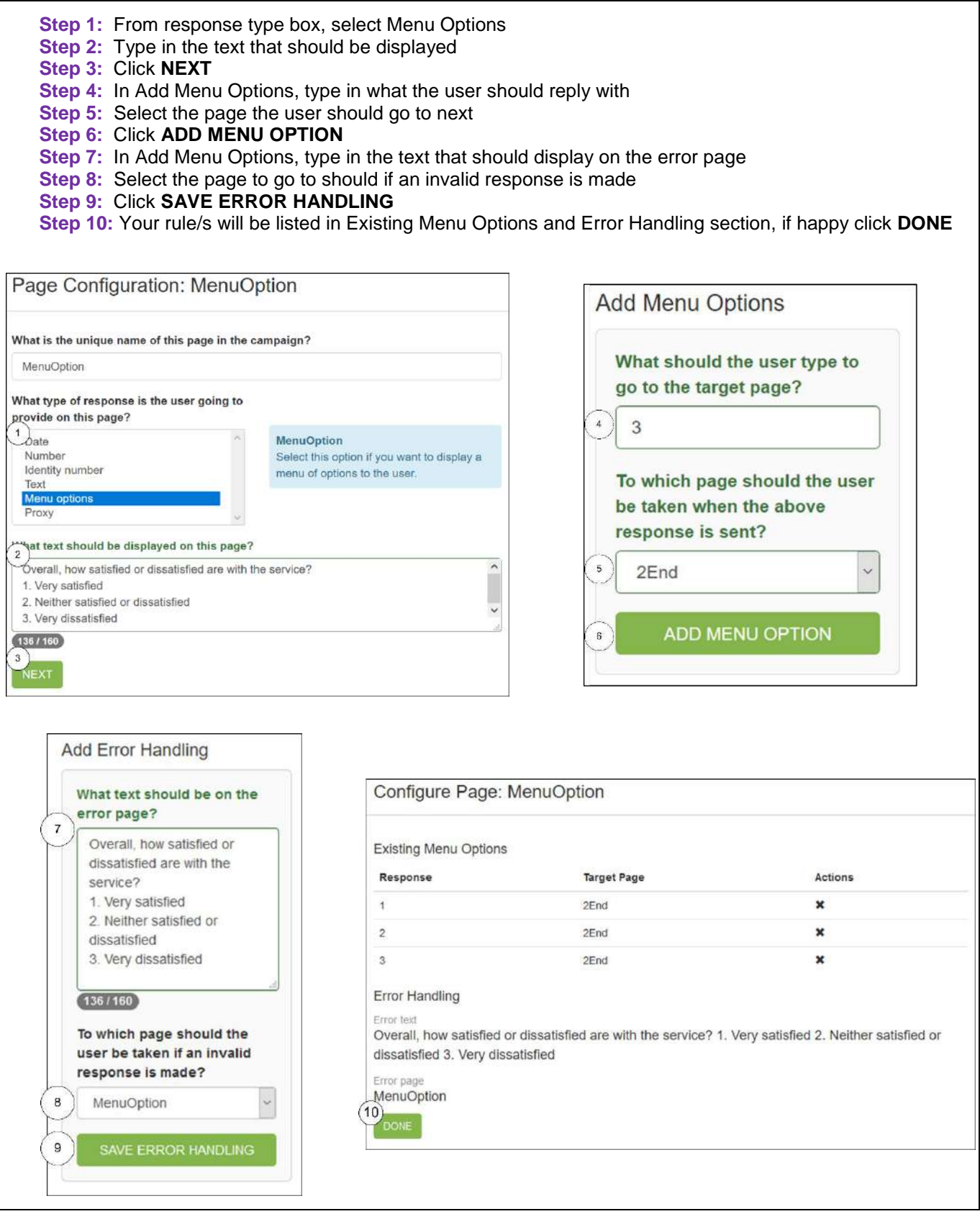

## <span id="page-19-0"></span>**13.5 Session Value Feature (Personalisation of Screens)**

You can include values from a previous page in the text for the current page by including marker text in the form of \${PAGENAME\_VALUE} as illustrated below.

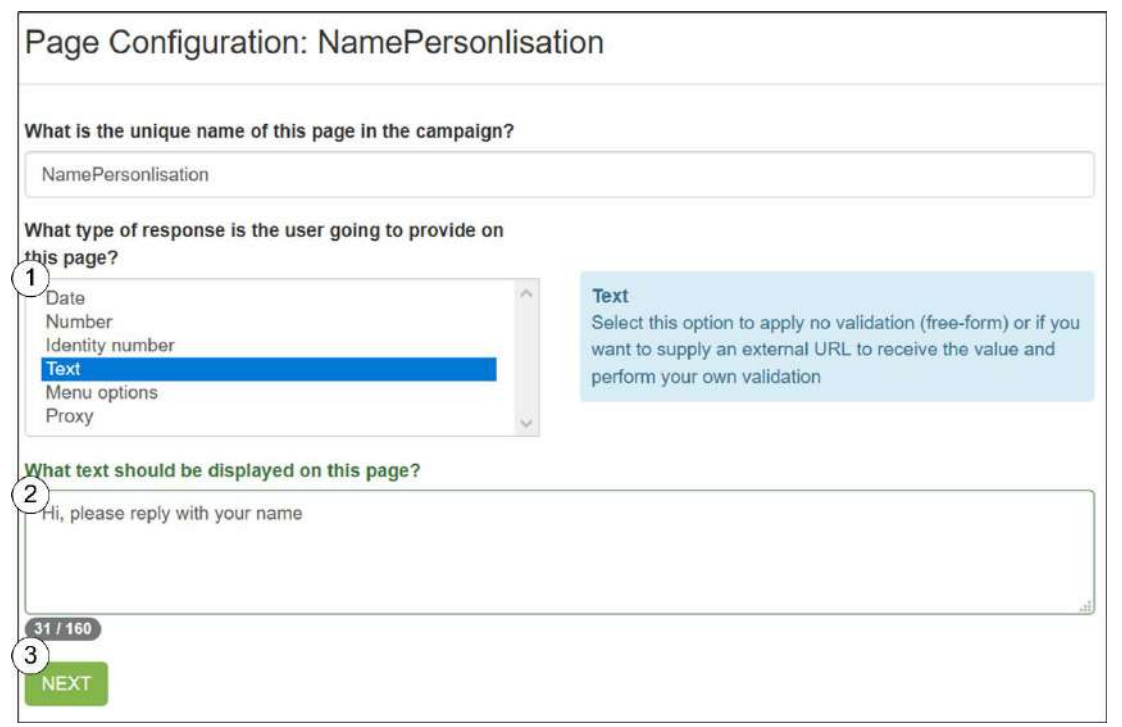

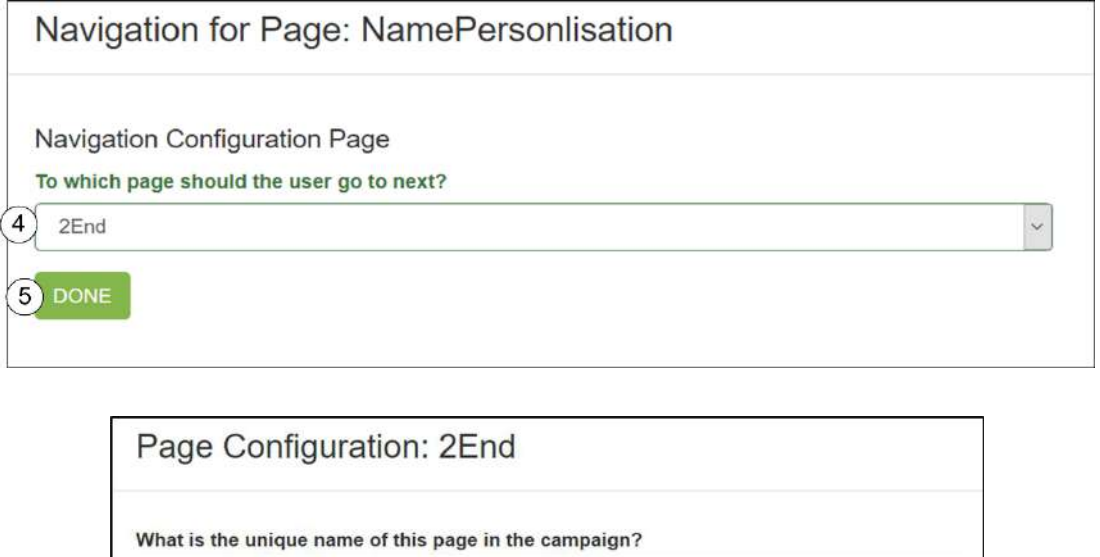

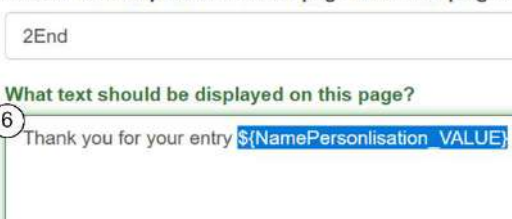

 $(52/160)$  $\mathcal{F}$ **DONE** 

## <span id="page-20-0"></span>**13.6 Proxy Response Type Configuration**

 $\mathsf{r}$ 

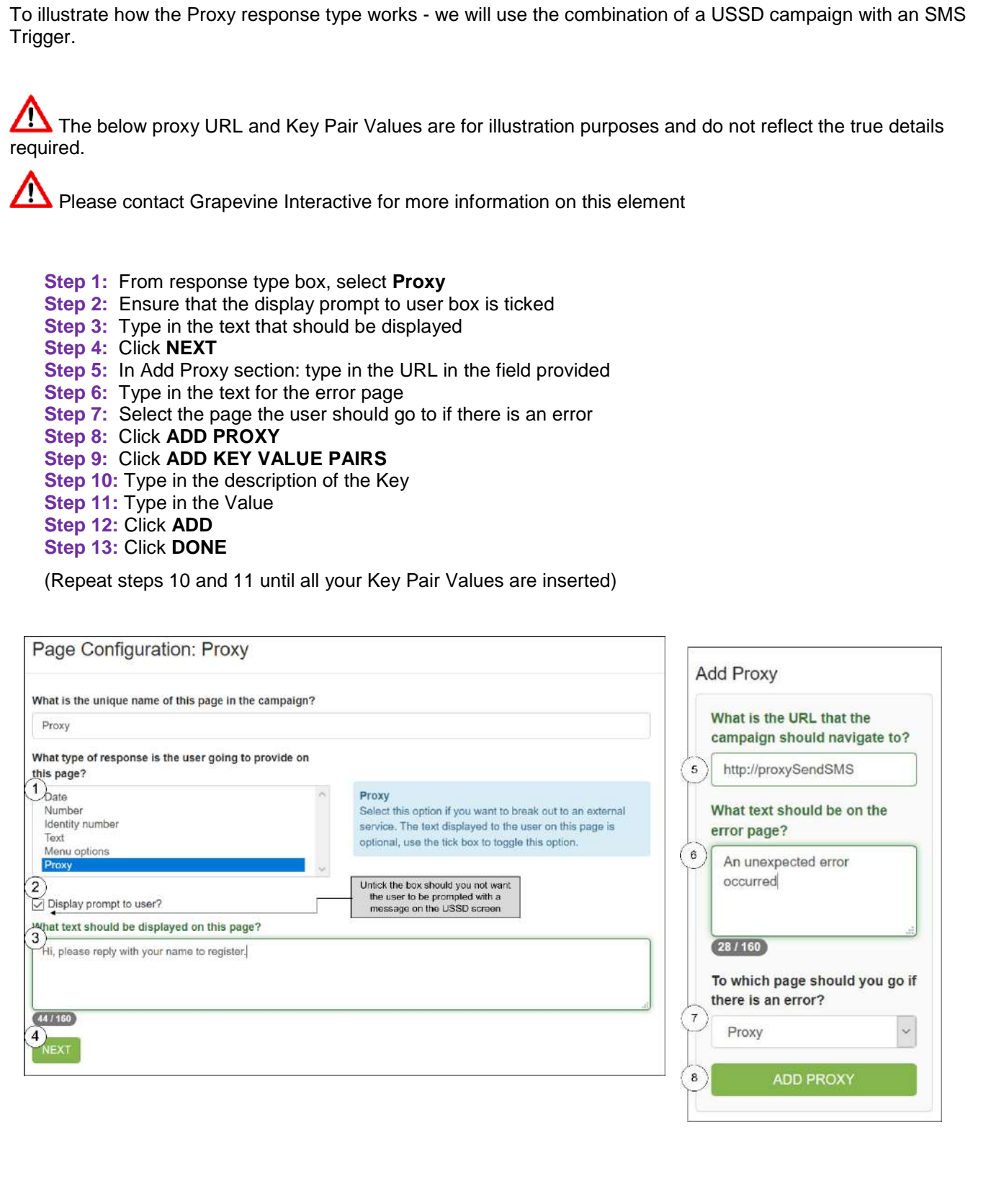

 $\overline{\phantom{a}}$ 

## **Proxy Response Type Configuration Continued**

 $\overline{ }$ 

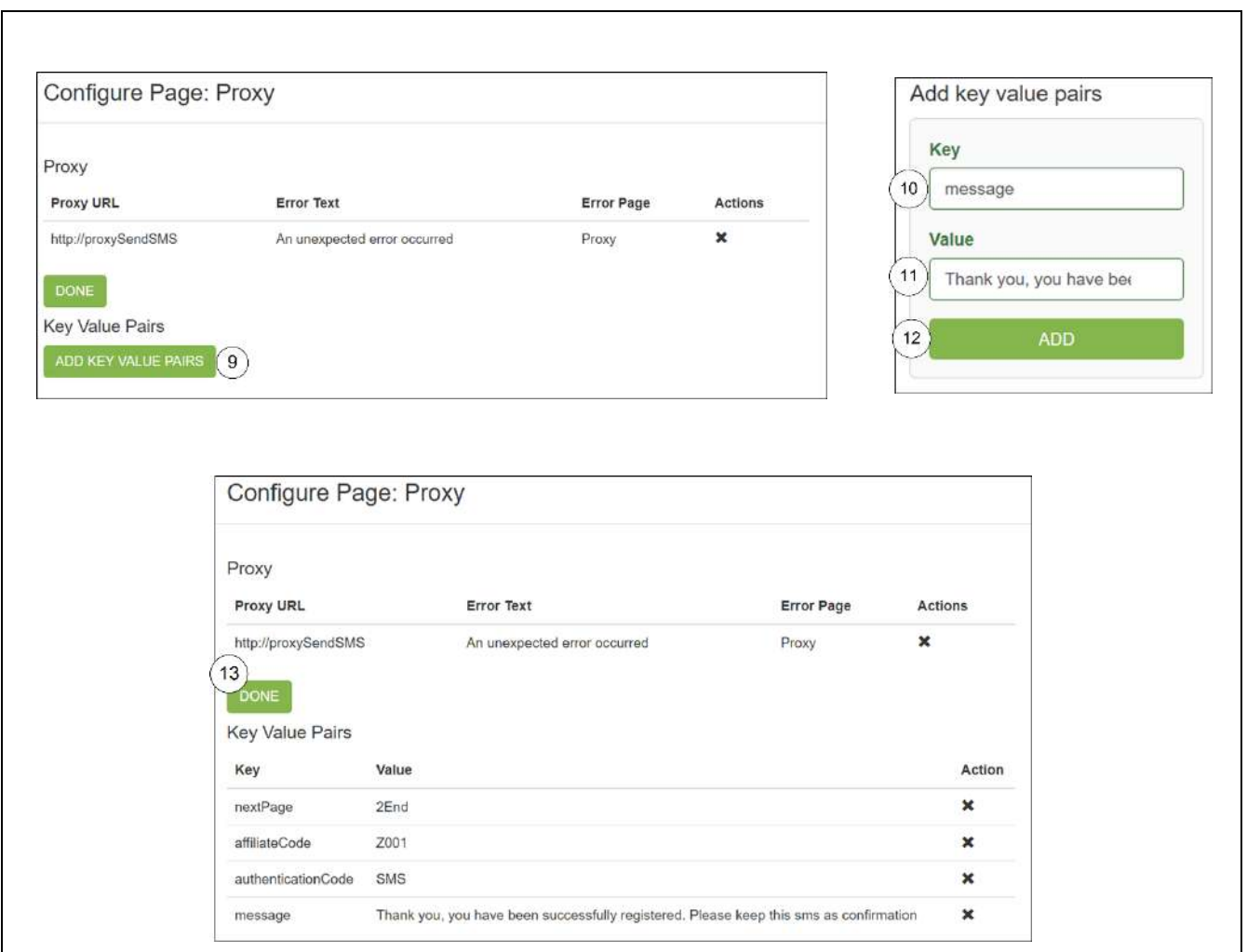

### <span id="page-21-0"></span>**13.7 View Session Stats**

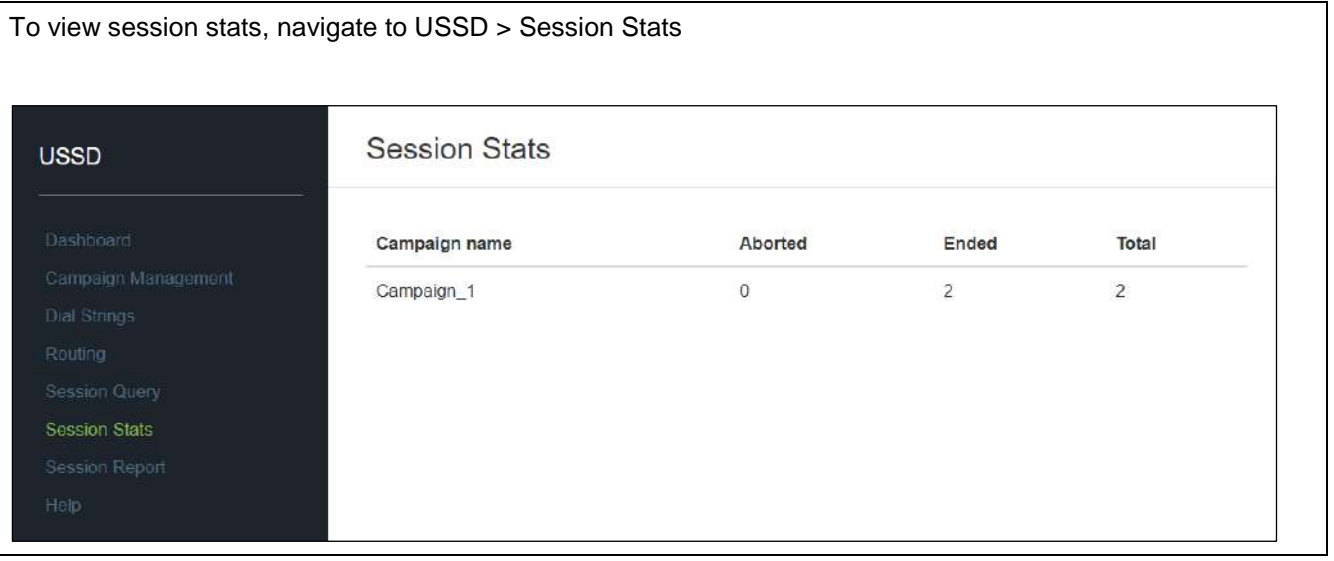

#### <span id="page-22-0"></span>**13.8 Session Query**

Session Query allows you to search for sessions per MSISDN per campaign To access the Campaign Management, from the menu bar navigate to > USSD > Session Query **Session Query** USSD Session results for Campaign Campaign\_1 for MSISDN: 27824122848 Find Sessions for Start End Status Error Action Campaign by MSISDN 2018-03-28 16:25:50 2018-03-28 16:26:23 ENDED  $\bullet$ Campaign Session Query  $\ddot{\phantom{0}}$ Campaign\_1 **Session Values MSISDN 1START\_VALUE** firstname 27824122848 2MIDDLE VALUE lastname **SEAF** 2018-03-28 16:26:49 2018-03-28 16:27:26 ENDED  $\bullet$ 

#### <span id="page-22-1"></span>**13.9 Session Report**

A user can download a report in .CSV To access the Campaign Management, from the menu bar navigate to > USSD > Session Report **Session Report USSD** Campaign Campaign 1  $\vee$ Start 2018-03-28 **Fnd** 2018-03-29 **Session Report** Help **DOWNLOAD**  $1.98$ **Up9FoWE (Read-Only) - Excel** Sign in Insert Page Layout Formulas Data Raview View Help V Tell me what you want to do R<sub>s</sub> share A1  $\frac{1}{2}$   $\mathbb{R}$   $\mathbb{R}$   $\mathbb{R}$  MSISDN  $B$  $\epsilon$  $D$  $\mathsf{G}$  $H$  $\mathbf{a}$  $A$  $E$  $\mathsf{F}$  $\overline{1}$  $\overline{K}$ 1 MSISDN Campaign Name Campaign ID USSD String Time Initiated Time Fnded Mobile Network Status Error Message Page responses [1Start] Page responses [2Middle] 2 27824122848 Campaign\_1 28 \*120\*165\*017# 2018-03-28T16:25:50.315 2018-03-28T16:26:23.429 VODACOM ENDED [1:firstname] [2:lastname] 3 27824122848 Campaign 1 28 \*120\*165\*017# 2018-03-28T16:26:49 932 2018-03-28T16:27:26 174 VODACOM ENDED [1:firstname] [2:lastname]  $\overline{4}$  $\overline{\mathbf{5}}$ 

<span id="page-23-0"></span>**Step 1:** Click on **USSD Step 2:** Click on **Campaign Management Step 3:** Click on **View Campaign Details icon Step 4:** Click on **UNLOCK word or Icon Step 5:** Select Session Data Option: **Option 1 Archive** or **Option 2 Clear and Lose Session Data Step 6:** Edit Campaign by clicking the relevant **action icons**Organisation<sup>1</sup> USSD  $\circ$ Campaign Management **USSD**  $\alpha$ Campaigns Filter campaigns by name Campaign Management Name **Status** Dial String Actions Campaign\_1 Live **A**  $(3)$  +  $\otimes$   $\Box$ **Die** Campaign Details Option 1: Archive Session Data moaion nan Archive Name Campaign\_1 Cloik here to UNLOCK 2018-05-31-11-36  $\circ$ ampaign type Select a live campaign required<br>Session Data<br>Option Standard Campaign status Live Option 2: Clear Session Data  $\overline{\phantom{a}}$ Dial String A If you elect to clear your session data, all the data collected for the campaign will be removed and you will<br>not be able to download the session data report, if you would like to keep a copy of the session data that ute Start Da you have collected to date; please select the archive session data option above 2018-05-31 00:00 4<br>Cloik here to UNLOCK<br>a live campaign inte Fort Do 2018-06-08 23:59 a live campaign Campaign pages This campaign is configured and can be tested **b** Action icons are Campaign pages 6 now visible and you This campaign is locked and cannot be edited. may go ahead and<br>edit campaign This campaign is configured and can be tested A campaign becomes locked once  $h$  has been accessed from a mobile device. This is to prevent inconsident session data from being collected. Name Position Status Actions To edit this campaign, first unlock this campaign, by clicking the lock icon ( at the top of this pag **Start** Configured 意び 1Start Name Position Status Actions Configured 童び 2Middle **Start** Configured 1Start **End** Configured 童彦 3End 2Middle Configured 3End Find

## <span id="page-24-0"></span>**14.1 Accessing Archive Session Data Reports**

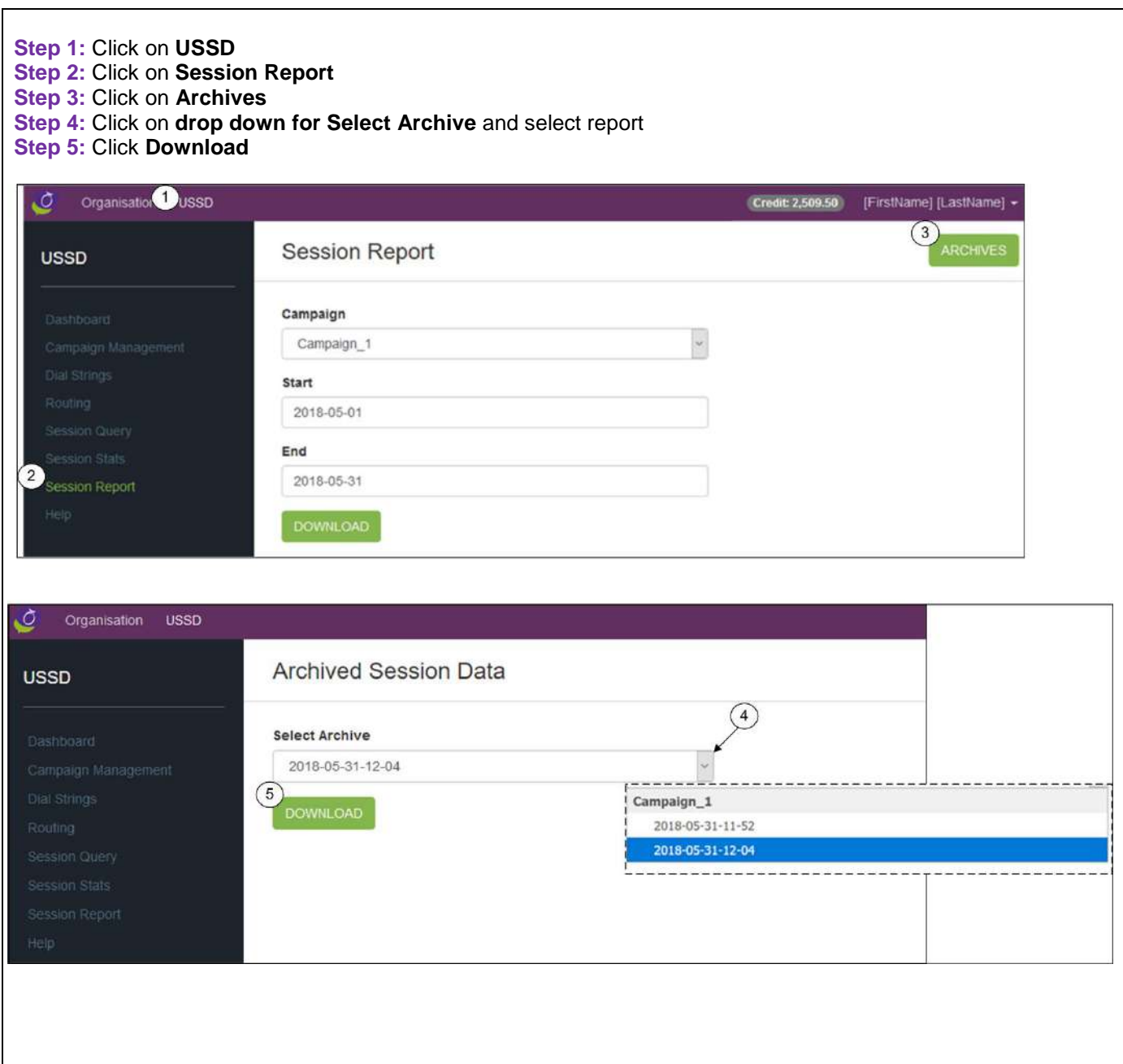

#### <span id="page-25-0"></span>**Q1: How do you change a campaign name after you added the campaign?**

You are not able to change a campaign name once a campaign has been added.

#### **Q2: Does Grapevine Portal only have standard rate USSD Strings?**

Currently a self-service client is only able to rent standard rate USSD strings directly from Grapevine Portal. Please contact Grapevine Interactive should there be a requirement for reversed billed or sub-string USSD dial strings.

#### **Q3: Do I have to make a credit card purchase every time I want to rent an additional USSD Dial String?**

Should you have enough credit available, then the cost of the additional string will be deducted from your available credit.

#### **Q4: What does a USSD dial string cost?**

R1500 per USSD Dial string

#### **Q5: Is there a character limit for message copy that I type into the Text boxes?**

Yes – 160 characters There is a character count that counts down as you type. An error message will display beneath the Text box notifying you that you have exceeded the 160-character limit.

#### **Q6: When purchasing credit, can I stipulate my own amount or must I select from the available options?**

You must select from the available options for purchasing of credit. Minimum credit purchase =  $1000$  and Max =  $20000$  in increments of  $1000$ 

#### **Q7: What are the transactions in Organization Spend?**

Each time a user dials into a USSD string there is a charge to your organization of R0.10c per session. The Organization Spend reflects this spend per campaign and is deducted from your current credit balance.

#### **Q8: Can I register as a post-paid client?**

Please contact Grapevine Interactive should you wish to be setup as a post-paid organisation

#### **Q9: The USSD Dial String that I rented does not reflect on the Routing page?**

In the Select dial string section on the routing page:

- 1) Click on the Dial String drop down to select your USSD dial String
- 2) And then Click Show Usage

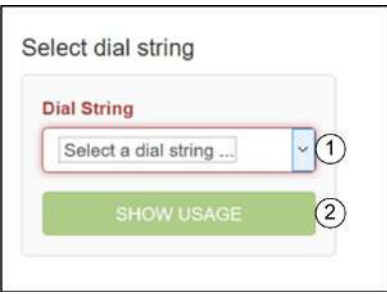

#### **Q10: What is the difference between a Proxy page in Standard campaign type and a Proxy Campaign?**

A Proxy Campaign is when you build the USSD application outside of Grapevine Portal and use Grapevine Portal as a gateway to the USSD Dial String.

A Proxy page is used when you build the USSD flow inside Grapevine Portal.

#### <span id="page-26-0"></span>**16. Grapevine Contact Information**

Cape Town **Grapevine House** Steenberg Office Park Silverwood Close **Tokai**, 7945 T:  $+27(21) 702 - 3333$ E: info@vine.co.za

### Johannesburg

La Rocca Office Park 321 Main Road Block F, 1st Floor Bryanston

T:  $+27(21)7023333$ 

E: info@vine.co.za